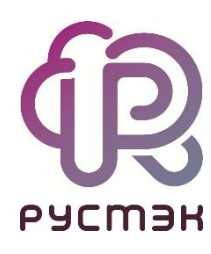

**Руководство по панели управления**

**РУСТЭК.VDI 4.0.1**

2023

#### Содержание

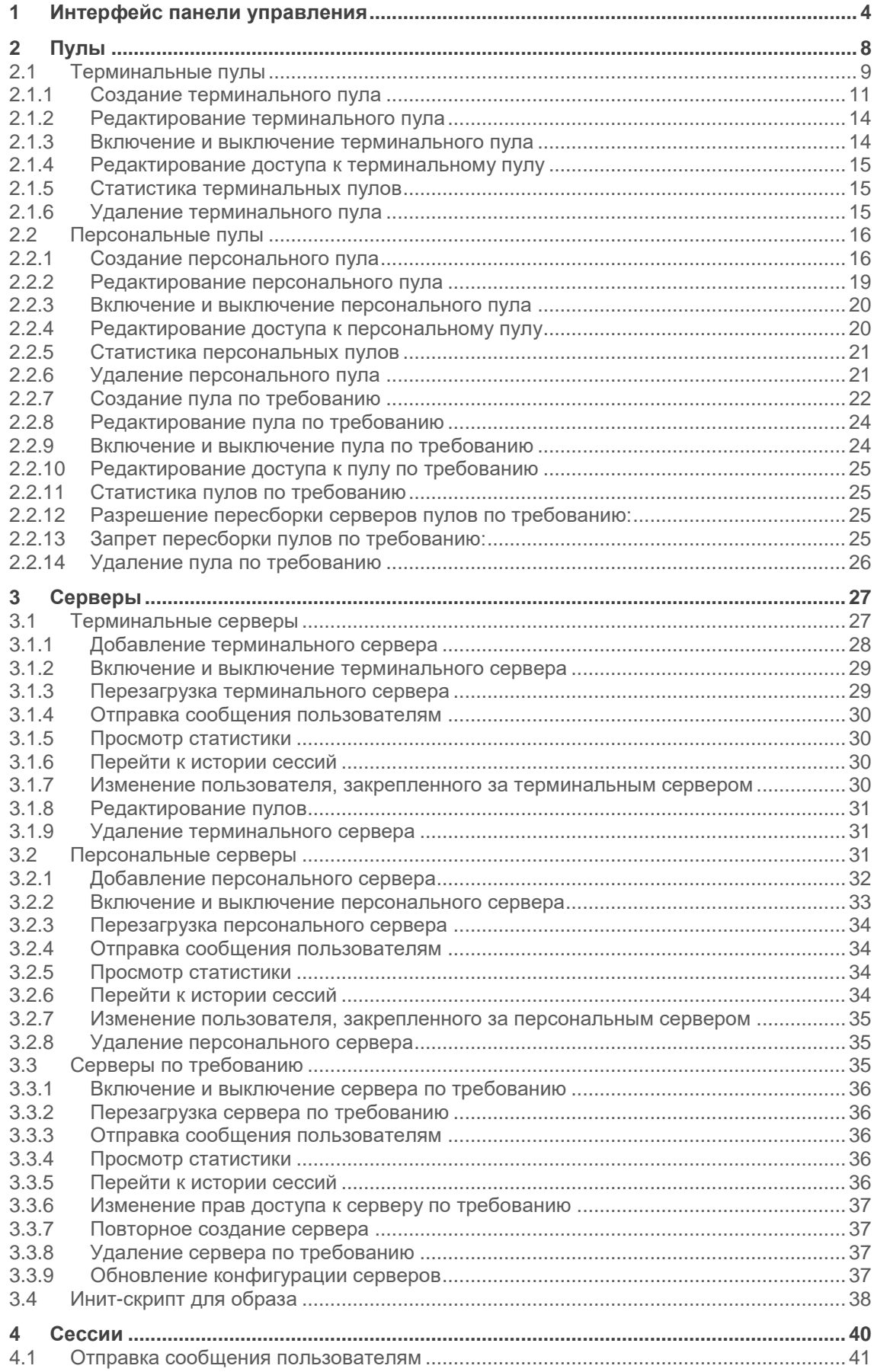

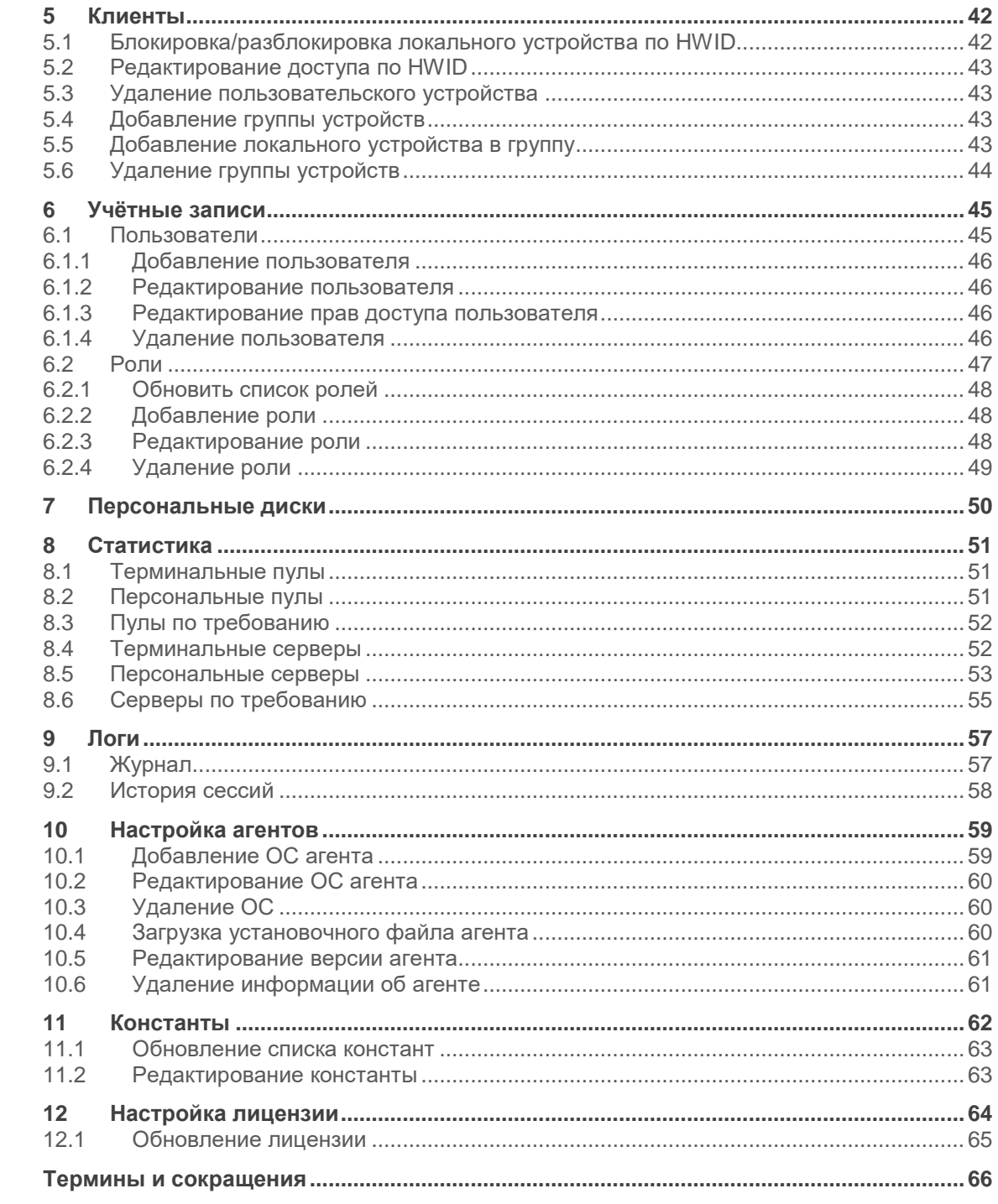

## <span id="page-3-0"></span>**1 Интерфейс панели управления**

Для работы в веб-панели управления РУСТЭК.VDI рекомендуется использовать браузеры Google Chrome и Mozilla Firefox актуальных версий.

Для входа в веб-панель управления (портал) нужно задать в адресной строке браузера адрес https://\\{ip управляющего узла}/admin и авторизоваться (Рисунок 1).

Есть возможность выбрать тёмную/светлую тему интерфейса: при авторизации или в главном окне портала, как показано на рисунках 1 и 2 красной стрелкой.

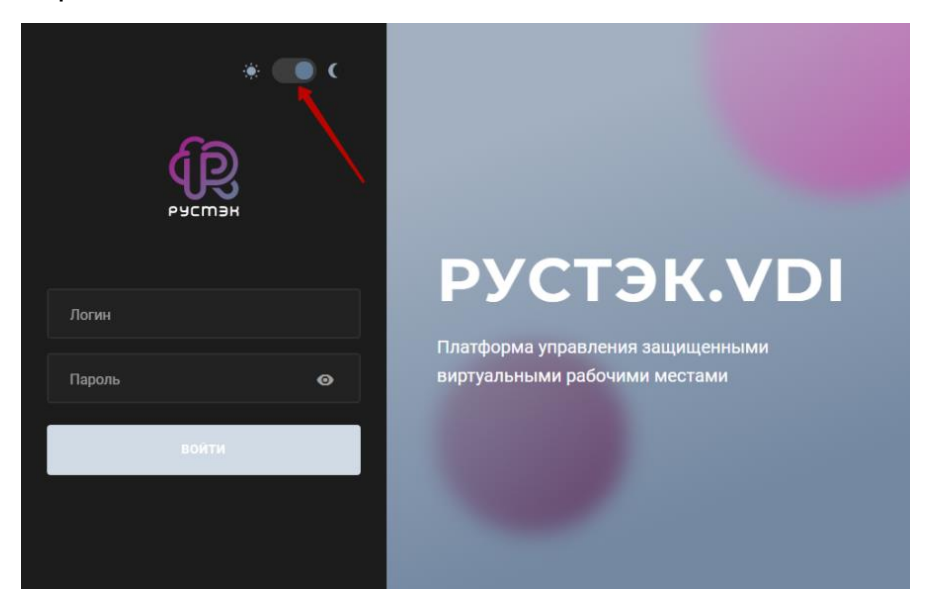

Рисунок 1 ‒ Форма авторизации в панели управления РУСТЭК.VDI

В левой верхней части панели управления находится кнопка (желтая стрелка на рисунке 2), позволяющая скрыть меню и расширить рабочую область. В правом верхнем углу панели управления находятся две дополнительные кнопки (красная стрелка на рисунке 2): одна для смены темы, чтобы изменить внешний вид интерфейса, а другая для выхода из приложения.

| E         | PYCM3H VDI        |              |                   |              |                     |           | $\Theta$ ADMIN $\sim$ |
|-----------|-------------------|--------------|-------------------|--------------|---------------------|-----------|-----------------------|
| $\bullet$ | hqu<br>h.         | $\checkmark$ | Персональные пулы |              |                     |           |                       |
|           | CepBer            | $\checkmark$ | $C + P = C P + F$ |              |                     |           |                       |
|           | <b>P</b> Сессии   |              | Имя               | В брокере    | Количество серверов | Домен     |                       |
|           | <b>• Клиенты</b>  |              | pers win          | $\checkmark$ | $\mathbf{1}$        | vdi.local |                       |
|           | 22 Учетные записи | $\checkmark$ |                   |              |                     |           |                       |
|           | ▲ Статистика      | $\sim$       |                   |              |                     |           |                       |
|           | $\Box$ Логи       | $\checkmark$ |                   |              |                     |           |                       |
|           | ** Настройки      | $\sim$       |                   |              |                     |           |                       |
|           |                   |              |                   |              |                     |           |                       |
|           |                   |              |                   |              |                     |           |                       |
|           |                   |              |                   |              |                     |           |                       |
|           |                   |              |                   |              |                     |           |                       |
|           |                   |              |                   |              |                     |           |                       |
|           |                   |              |                   |              |                     |           |                       |
|           |                   |              |                   |              |                     |           |                       |
|           |                   |              | $\leq$ 1/1        |              |                     |           | $\,$                  |
|           |                   |              |                   |              |                     |           |                       |

Рисунок 2 ‒ Панель управления РУСТЭК.VDI

Выполнение действий с выбранной сущностью возможно с помощью элементов управления:

- 1. на панели инструментов (подсвечено сиреневым на рисунке 3).
- 2. контекстного меню можно открыть его правой кнопкой мыши на выбранной сущности (подсвечено красным на рисунке 3).

|             | $\equiv$ PYCM3H VDI |                     |                                             |           |                                        | $\overline{\mathbf{\Theta}}$ ADMIN $\rightarrow$ |
|-------------|---------------------|---------------------|---------------------------------------------|-----------|----------------------------------------|--------------------------------------------------|
|             | ● Пулы              | $\hat{\phantom{a}}$ | Терминальные пулы                           |           |                                        |                                                  |
|             | Терминальные        |                     | $C + P \equiv C \Leftrightarrow E \equiv 0$ |           |                                        |                                                  |
|             | Персональные        |                     | Имя 个                                       | В брокере | Количество серверов<br>Домен           |                                                  |
|             | По требованию       |                     | term-voronezh                               |           | vdi.local<br>$\overline{1}$            |                                                  |
| 手           | Серверы             | $\checkmark$        |                                             |           | <b>Включить</b>                        |                                                  |
|             | Сессии              |                     |                                             |           | ıш<br>Выключить<br>ø<br>Редактировать  |                                                  |
| E.          | Клиенты             |                     |                                             |           | <b>В</b> Редактирование доступа        |                                                  |
| 22          | Учетные записи      | $\checkmark$        |                                             |           | <b>I</b> Links<br>Перейти к статистике |                                                  |
| <b>Less</b> | Статистика          | $\checkmark$        |                                             |           | l î<br>Удалить                         |                                                  |
| Ξ           | Логи                | $\checkmark$        |                                             |           |                                        |                                                  |
|             | <b>Фе</b> Настройки | $\checkmark$        |                                             |           |                                        |                                                  |
|             |                     |                     |                                             |           |                                        |                                                  |
|             |                     |                     |                                             |           |                                        |                                                  |
|             |                     |                     |                                             |           |                                        |                                                  |
|             |                     |                     | $\leftarrow$ 1/1                            |           |                                        |                                                  |

Рисунок 3 – Выполнение действий с объектами

Основные элементы управления объектами:

- **Обновить**  $\mathcal{C}$  обновить отображаемую в окне информацию;
- **Создать** создать объект;
- **Редактировать** редактировать объект;
- **Редактирование доступа** редактировать доступ к объекту;
- **Перейти к статистике <u>Вена</u>** перейти к статистике пулов;
- **Удалить** удалить объект.

Каждый из разделов имеет по умолчанию свой состав столбцов. Для того, чтобы изменить состав столбцов, нужно:

- нажать на кнопку рядом с названием любого столбца (красная стрелка на рисунке 4),
- в появившемся меню навести курсор на пункт Столбцы (синяя стрелка на рисунке 4);
- в раскрывающемся списке включить/выключить чекбоксы рядом с интересующими параметрами.

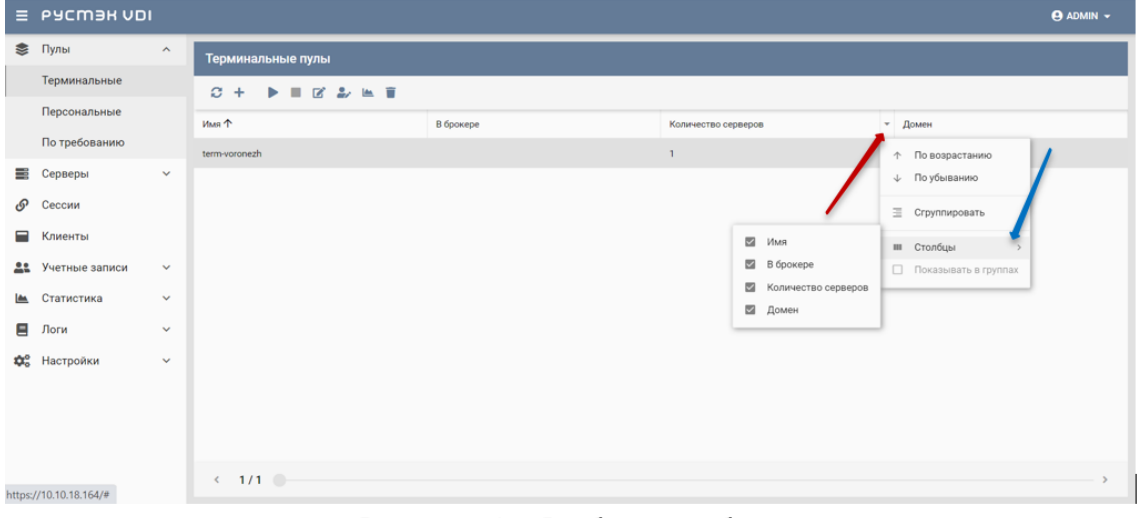

Рисунок 4 ‒ Выбор столбцов

Для сортировки строк (сущностей в таблице) необходимо нажать на кнопку рядом с названием любого столбца и нажать на пункт меню **По возрастанию/По убыванию**.

Для изменения расположения столбцов в таблице относительно друг друга необходимо нажать левой кнопкой мыши на название столбца и, удерживая кнопку мыши нажатой, перетащить столбец на нужное место.

При этом новое месторасположение столбца указывается зелеными стрелками, а название перетаскиваемого столбца - правее нижней стрелки.

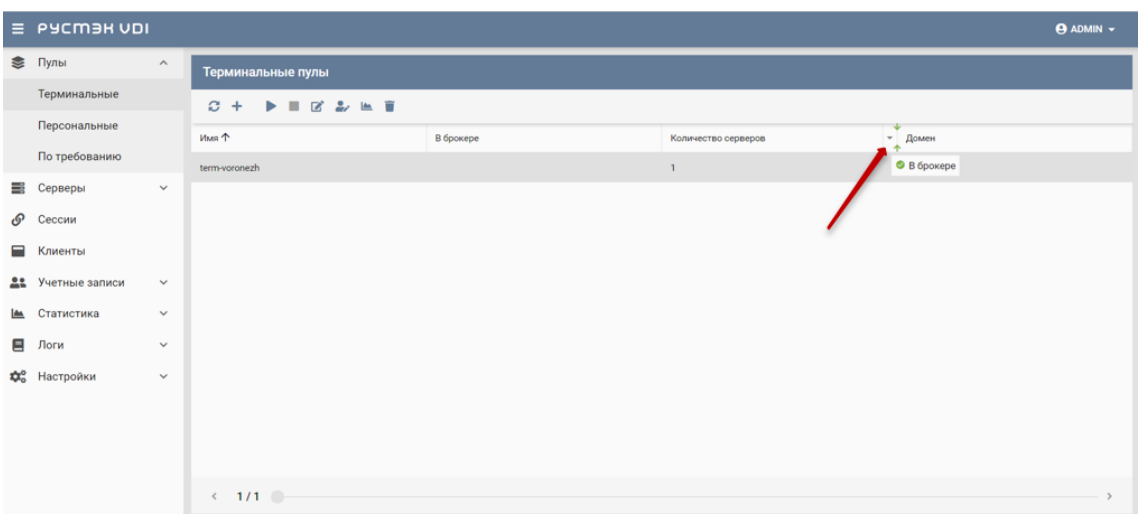

Рисунок 5 - Изменение положения столбцов

# <span id="page-7-0"></span>**2 Пулы**

Здесь и далее под сервером понимаем виртуальную машину (ВМ). В РУСТЭК.VDI поддерживается работа с тремя видами пулов серверов: терминальные пулы, персональные пулы и пулы по требованию. Каждый тип пула объединяет группу серверов и применяется для решения определенной задачи.

Терминальный сервер (входящий в терминальный пул), предполагает, что пользователи работают совместно в рамках одной операционной системы на одном виртуальном или выделенном физическом сервере. Пользовательские приложения устанавливаются один раз и регулярно обновляются на сервере, поэтому нет необходимости устанавливать или обновлять программу на каждой машине в сети. Для обеспечения режима работы VDI необходимо использовать персональный пул или пул по требованию.

В персональном пуле серверы закрепляются за конкретным пользователем (персональные серверы). Конфигурации серверов и набор установленного ПО могут быть различными, но необходимо предусмотреть средства обновления ПО для каждого сервера. Пользователь может подключиться только к персональному серверу. Если подключается пользователь, за которым не закреплен сервер, и есть сервер, за которым никто не закреплён, то пользователь присоединяется к этому серверу, и он закрепляется за этим пользователем. Дальнейшие подключения происходят к данному серверу.

В пуле по требованию при создании пула задаются настройки подключения к серверу, его конфигурация, а также отдельно количество серверов горячего, холодного резерва (включенные и выключенные) и общее количество серверов. На всех серверах пула установлен единый набор ПО. Сервер автоматически закрепляется за пользователем на время сессии. После завершения сессии сервер освобождается, а профиль пользователя сохраняется. Есть встроенные инструменты обновления.

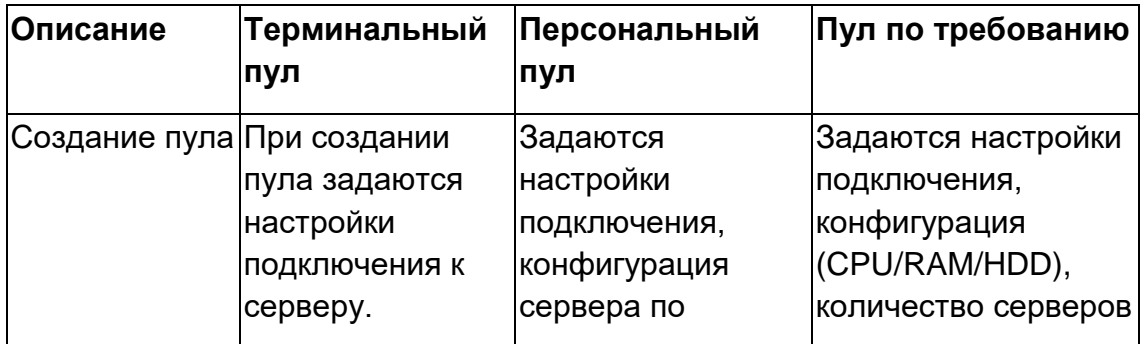

Таблица 1. Сравнительная характеристика пулов

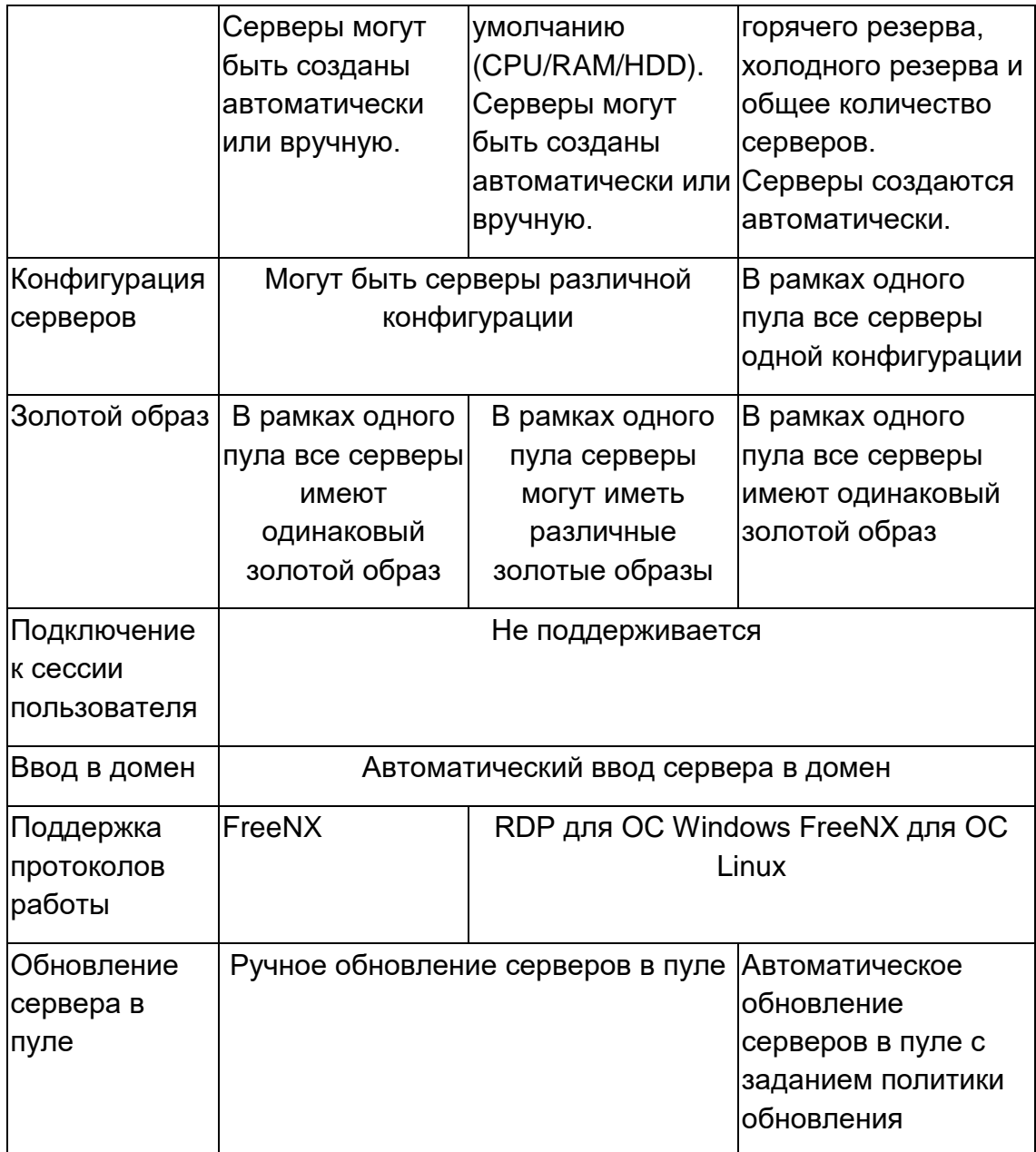

# <span id="page-8-0"></span>2.1 Терминальные пулы

Вид основного окна Терминальные пулы при выборе опции Пулы -Терминальные показан на рисунке 6.

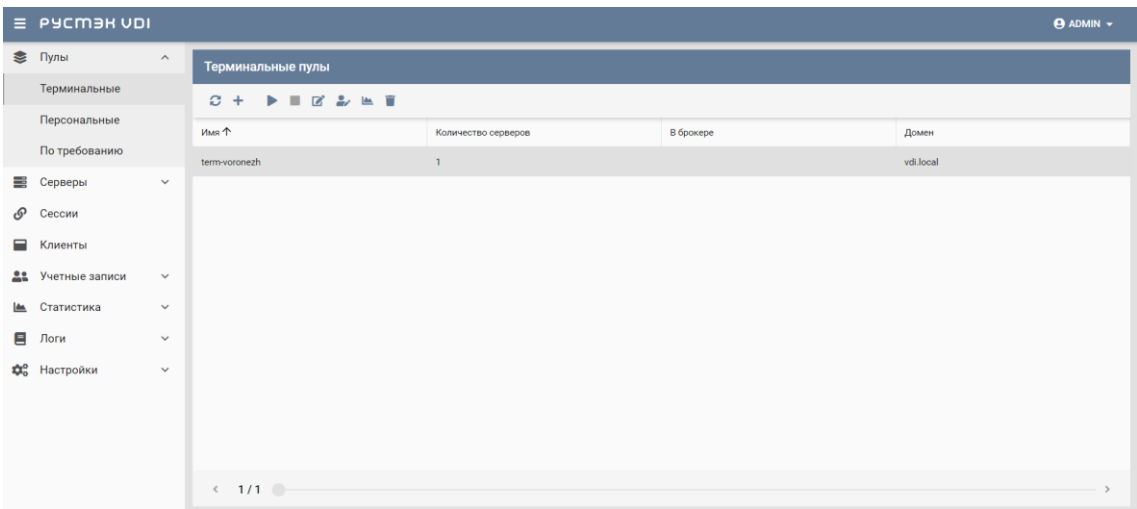

Рисунок 6 ‒ Раздел меню **Терминальные пулы** панели РУСТЭК.VDI

Столбцы по умолчанию:

- **Имя** идентификатор сессии.
- **В брокере** отмечены включенные пулы, доступные для пользователей.
- **Количество серверов** количество серверов в терминальном пуле.
- **Домен** домен размещения серверов.

На панели инструментов окна **Терминальные пулы** содержатся элементы управления, выполняющие следующие действия:

- **Обновить** обновить отображаемую в окне **Терминальные пулы** информацию.
- Создать + создать терминальный пул.
- **Включить** включить терминальный пул.
- **Выключить** выключить терминальный пул.
- **Редактировать** редактировать терминальный пул.
- **Редактирование доступа редактировать доступ к** терминальному пулу.
- **Удалить** удалить терминальный пул.

#### <span id="page-10-0"></span>2.1.1 Создание терминального пула

Для создания терминального пула необходимо выполнить следующее:

- выбрать раздел меню Пулы Терминальные;
- нажать кнопку Создать + на панели инструментов;
- заполнить открывшуюся форму «Создание терминального пула»;
- нажать кнопку Создать.

Пояснения по заполнению формы «Создание терминального пула», вкладка «Базовые настройки:

- Имя пула задать имя терминального пула.
- Пользователь AD ввести логин учетной записи Active Directory, обладающей правами добавления серверов в домен.
- Пароль AD ввести пароль.
- Домен задать домен размещения серверов.
- Шаблон имени машины задать шаблон имени ВМ. Шаблон имени выглядит следующим образом: p{pool\_id}-vm{vm\_num}, где p{pool\_id} - идентификатор пула, а vm num - номер виртуальной машины в пуле.
- Проект задать проект, представляющий собой выделенную конфигурацию виртуальных ресурсов и объектов ВИ, список проектов доступен из платформы виртуализации РУСТЭК.
- Количество серверов при создании указать первоначальное количество серверов при создании пула.
- Максимальное количество серверов указать возможное максимальное количество серверов пула.
- Максимальное количество сессий указать возможное максимальное количество сессий пула.
- Путь к NFS указать местоположение, где располагается сервер NFS. Формат: x.x.x.x:/share/nfs, где x.x.x.x - iр-адрес.
- Конфигурация балансировщика нагрузки:
	- **Балансировщик нагрузки** включает создание балансировщика нагрузки для данного пула.
	- Динамические порты если включено, при прекращении подключения к удаленному серверу "слушатель", "пул" и "участник" переводятся в состояние "выключен", а затем возвращаются в состояние "включен" при следующем подключении. Если выключено - "слушатель", "пул" и

"участник" удаляются каждый раз при прекращении подключения к удаленному серверу и создаются снова при следующем подключении.

- o **TLS-туннель** если включено, соединение между клиентом и виртуальным сервером устанавливается с использованием TLS протокола. Если выключено, соединение устанавливается с использованием TCP протокола.
- o **Конфигурация** задать предустановленную конфигурацию балансировщика нагрузки. Предустановленные конфигурации должны быть предварительно созданы в сервисе балансировки нагрузки Octavia.
- o **Cети**  выбрать сеть в которой будет создан балансировщик нагрузки.
- o **Сеть участников**  задать сеть участника пула балансировки нагрузки.

## **Конфигурация сервера:**

- o **ОС**  выбрать в раскрывающемся списке операционную систему.
- o **Золотой образ**  выбрать в раскрывающемся списке образ операционной системы, список образов доступен из платформы виртуализации РУСТЭК, конфигурации могут быть общедоступными или доступными только определённым проектам. Золотые образы фильтруются по полю ОС в платформе виртуализации РУСТЭК.
- o **Версия агента**  выбрать используемую версию агента.
- o **Конфигурация**  выбрать в раскрывающемся списке конфигурацию серверов по умолчанию в терминальном пуле, конфигурации предварительно создаются в рамках платформы виртуализации РУСТЭК, конфигурации могут быть общедоступными или доступными только определённым проектам.
- o **Размер диска (Гб)**  задать размер диска, в гигабайтах.
- o **Тип диска**  выбрать в раскрывающемся списке тип диска.
- o **Профили безопасности**  выбрать в раскрывающемся списке профили безопасности персонального пула, список доступных профилей безопасности загружается из платформы виртуализации РУСТЭК.
- Сети выбрать в раскрывающемся списке сеть, к которой необходимо подключить создаваемые серверы в пуле, список сетей доступен из платформы виртуализации РУСТЭК.
- Cloudinit установить флажок в чекбоксе при необходимости использования Cloud-init.

Для ВМ под управлением ОС AstraLinux **Тип сессии** укажите «Другое». команда fly-wm.

Для ВМ под управлением ОС Windows **Тип сессии** укажите «direct rdp»..

Пояснения по заполнению формы «Создание терминального пула», вкладка «Настройки сессий»:

- Тип сессий укажите среду рабочего стола, поддерживаемую удаленной машиной.
- Команда укажите команду, выполняемую при запуске ВРМ.
- Безрамочный установите флаг для открытия рабочего стола в окне без рамки.
- Скорость подключения в зависимости от пропускной способности сетевого подключения можно выбрать предпочитаемую скорость соединения:
	- o MODEM:
	- $\circ$  ISDN:
	- o ADSL:
	- o WAN:
	- o LAN.
- Метод сжатия выберите метод сжатия изображения из выпадающего списка.
- Качество изображения укажите качество передаваемого изображения.
- Экран укажите полноэкранный режим или разрешение экрана.
- DPI дисплея параметр разрешения дисплея.
- Xinerama поддержка двух и более физических дисплеев.
- Режим буфера обмена позволяет ограничить использование локального буфера обмена.
- Поддержка звука установите флаг в случае разрешения проброса звука.
- **Поддержка печати на стороне клиента** установите флаг в случае разрешения печати на стороне клиента.
- **Путь**  путь локальной папки, подключаемой к ВРМ.
- **Использовать логин и пароль брокера**  установите флаг для возможности использования логина и пароля брокера для ВРМ.

Созданный терминальный пул отображается в списке в основном окне.

## <span id="page-13-0"></span>**2.1.2Редактирование терминального пула**

Для редактирования терминального пула нужно:

- выбрать раздел меню **Пулы – Терминальные**;
- **нажать кнопку Редактировать на панели инструментов;**
- заполнить открывшуюся форму «Редактирование терминального пула», используя пояснения по заполнению формы «Создание терминального пула» . Также при редактировании терминального пула можно задать расписание включения и выключения терминальных серверов. Что позволяет работать ВМ не всегда, а по мере необходимости.
- нажать кнопку **Подтвердить**.

Измененный терминальный пул отображается в списке в основном окне **Терминальные пулы.**

При редактировании терминального пула можно задать расписание запуска и работы ВРМ:

- время и дни включения серверов;
- выбрать конкретные серверы или задать расписание для всех серверов;
- время и дни выключения серверов.

## <span id="page-13-1"></span>**2.1.3Включение и выключение терминального пула**

После включения/выключения терминального пула он становится доступным/не доступным для пользователей:

- выбрать терминальный пул в разделе меню **Пулы ;**
- нажать кнопку **Включить** / **Выключить** ;
- нажать кнопку **Подтвердить**.

# <span id="page-14-0"></span>2.1.4 Редактирование доступа к терминальному пулу

Можете назначить правила доступа для учётных записей пользователей или групп пользователей, CIDR (сеть, из которой идет подключение), интервал времени подключения.

Каждое правило состоит из трех частей: объект, действие и на кого действует.

Правила доступа предусматривают два безусловных действия: «запретить» и «разрешить» и одно условное - «разрешить если». В случае применения безусловного правила действие разрешается или запрещается для указанного объекта. Применение условного действия «разрешить если» позволяет задать комбинацию правил, так в условии учитывается следующая строка. Например, возможно разрешить доступ группе из AD «бухгалтерия», если они подключаются из подсети 192.168.1.0.

Для добавления правила доступа к терминальному пулу:

- выбрать раздел меню Пулы Терминальные;
- нажать кнопку Редактирование доступа на панели инструментов;
- нажать кнопку Добавить;
- заполнить права доступа на форме «Редактирование доступа к терминальному пулу»;
- нажать кнопку Создать.

## <span id="page-14-1"></span>2.1.5 Статистика терминальных пулов

Для отображения статистики терминальных пулов нужно:

- выбрать терминальный пул в разделе меню Пулы;
- нажать кнопку Перейти к статистике

## <span id="page-14-2"></span>2.1.6 Удаление терминального пула

Для удаления терминального пула необходимо выполнить следующее действия:

- выбрать раздел меню Пулы Терминальные;
- выбрать терминальный пул. который необходимо удалить, в списке в основном окне Терминальные пулы:
- нажать кнопку **Удалить** на панели инструментов;
- подтвердить выполнение действия в диалоговом окне «Удаление пула», нажав кнопку **Удалить.**

<span id="page-15-0"></span>**После удаления восстановить терминальный пул невозможно!**

#### **2.2 Персональные пулы**

В основном окне раздела **Пулы персональные** отображаются следующие столбцы по умолчанию:

- **Имя** идентификатор сессии;
- **В брокере** флажок установлен для включенного пула, доступного для пользователей;
- **Количество серверов** количество серверов в персональном пуле;
- **Домен** домен размещения серверов.

|                          | $\equiv$ PYCM3H VDI             |                       |                                                                                                    |              |                     | $\Theta$ ADMIN $\sim$ |
|--------------------------|---------------------------------|-----------------------|----------------------------------------------------------------------------------------------------|--------------|---------------------|-----------------------|
|                          | ● Пулы                          | $\mathbb{A}$          | Персональные пулы                                                                                                  |              |                     |                       |
|                          | Терминальные                    |                       | $\blacktriangleright \blacksquare \boxtimes \triangleright \blacktriangleright \blacksquare \blacksquare$<br>$C +$ |              |                     |                       |
|                          | Персональные                    |                       | Имя                                                                                                    | В брокере    | Количество серверов | Домен                 |
|                          | По требованию                   |                       | pers-win                                                                                                    | $\checkmark$ | п.                  | vdi.local             |
| $\equiv$                 | Серверы                         | $\boldsymbol{\wedge}$ |                                                                                                    |              |                     |                       |
|                          | Терминальные                    |                       |                                                                                                    |              |                     |                       |
|                          | Персональные                    |                       |                                                                                                    |              |                     |                       |
|                          | По требованию                   |                       |                                                                                                    |              |                     |                       |
|                          | Обновление конфигура            |                       |                                                                                                    |              |                     |                       |
| டு                       | Сессии                          |                       |                                                                                                    |              |                     |                       |
| Ξ                        | Клиенты                         |                       |                                                                                                    |              |                     |                       |
|                          | 22 Учетные записи               | $\checkmark$          |                                                                                                    |              |                     |                       |
| $\overline{\phantom{a}}$ | Статистика                      | $\checkmark$          |                                                                                                    |              |                     |                       |
| Ξ                        | Логи                            | $\checkmark$          |                                                                                                    |              |                     |                       |
|                          | <b>Ф</b> <sup>8</sup> Настройки | $\checkmark$          |                                                                                                    |              |                     |                       |
|                          |                                 |                       | $\leftarrow$ 1/1 $\odot$                                                                                           |              |                     |                       |

Рисунок 7‒ Раздел меню **Пулы персональные** панели РУСТЭК.VDI

#### <span id="page-15-1"></span>**2.2.1Создание персонального пула**

Для создания персонального пула необходимо:

- на панели инструментов в разделе **Пулы персональные** нажать кнопку **Создать**;
- заполнить открывшуюся форму **Создание персонального пула**;
- нажать кнопку **Создать**.

Пояснения по заполнению формы **Создание персонального пула**, вкладка **Базовые настройки**:

- **Имя пула** задать имя персонального пула.
- **Пользователь AD** ввести логин учетной записи Active Directory, обладающей правами добавления серверов в домен.
- **Пароль AD** ввести пароль.
- **Домен** задать домен размещения серверов.
- **Шаблон имени машины –** задать шаблон имени ВМ. Шаблон имени выглядит следующим образом: **p{pool\_id}-vm{vm\_num},** где  $p{p}$ ool  $id$  – идентификатор пула, а vm\_num – номер виртуальной машины в пуле.
- **Проект** задать проект, представляющий собой выделенную конфигурацию виртуальных ресурсов и объектов ВИ, список проектов доступен из платформы виртуализации РУСТЭК.
- **Количество серверов при создании** ‒ указать первоначальное количество серверов при создании пула.
- **Максимальное количество серверов** указать возможное максимальное количество серверов пула.
- **Конфигурация балансировщика нагрузки**:
	- o **Балансировщик нагрузки** включает создание балансировщика нагрузки для данного пула.
	- o **Динамические порты** если включено, при прекращении подключения к удаленному серверу "слушатель", "пул" и "участник" переводятся в состояние "выключен", а затем возвращаются в состояние "включен" при следующем подключении. Если выключено - "слушатель", "пул" и "участник" удаляются каждый раз при прекращении подключения к удаленному серверу и создаются снова при следующем подключении.
	- o **TLS-туннель** если включено, соединение между клиентом и виртуальным сервером устанавливается с использованием TLS протокола. Если выключено, соединение устанавливается с использованием TCP протокола.
	- o **Конфигурация** задать предустановленную конфигурацию балансировщика нагрузки. Предустановленные конфигурации должны быть предварительно созданы в сервисе балансировки нагрузки Octavia.
	- o **Cети**  выбрать сеть в которой будет создан балансировщик нагрузки.
	- o **Сеть участников**  задать сеть участника пула балансировки нагрузки.

#### **Конфигурация сервера:**

- o **ОС** выбрать в раскрывающемся списке ОС.
- o **Золотой образ** выбрать в раскрывающемся списке образ ОС. Список образов доступен из платформы виртуализации РУСТЭК.
- o **Версия агента** выбрать используемую версию агента.
- o **Конфигурация** выбрать в раскрывающемся списке конфигурацию серверов по умолчанию в персональном пуле. Конфигурации предварительно создаются в рамках платформы виртуализации РУСТЭК. Могут быть общедоступными или доступными только определённым проектам.
- o **Размер диска (Гб)** задать размер диска, в гигабайтах.
- o **Тип диска** выбрать в раскрывающемся списке тип диска.
- o **Профили безопасности** выбрать в раскрывающемся списке профили безопасности персонального пула. Список доступных профилей безопасности загружается из платформы виртуализации РУСТЭК.
- o **Сети** выбрать в раскрывающемся списке сеть, к которой необходимо подключить создаваемые серверы в пуле. Список сетей доступен из платформы виртуализации РУСТЭК.
- o **Cloud Init** установить флажок в чекбоксе при необходимости использования Cloud-init.

Для сервера под управлением ОС AstraLinux **Тип сессии** укажите «Другое», команда *fly-wm.*

Для сервера под управлением ОС Windows **Тип сессии** укажите «direct rdp».

При создании образа на платформе РУСТЭК начало имени ОС должно совпадать с наименованием ОС в РУСТЭК.VDI.

Пояснения по заполнению формы **Создание персонального пула**, вкладка **Настройки сессии**:

- **Тип сессий** указать среду рабочего стола, поддерживаемую сервером;
- **Команда** указать команду, выполняемую при запуске сервера;
- **Безрамочный** установить флаг для открытия рабочего стола в окне без рамки;
- **Скорость подключения** в зависимости от пропускной способности сетевого подключения можно выбрать предпочитаемую скорость соединения:
	- o MODEM;
	- o ISDN;
	- o ADSL;
	- o WAN;
	- o LAN.
- **Метод сжатия** выбрать метод сжатия изображения из выпадающего списка;
- **Качество изображения** указать качество передаваемого изображения;
- **Экран** указать полноэкранный режим или разрешение экрана;
- **DPI дисплея** задать параметр разрешения дисплея;
- **Xinerama** установить флажок разрешение поддержки двух и более физических дисплеев;
- **Режим буфера обмена** задать ограничения и разрешения использования локального буфера обмена;
- **Поддержка звука** установить флажок в случае разрешения проброса звука;
- **Поддержка печати на стороне клиента** установить флажок в случае разрешения печати на стороне клиента;
- **Путь** задать путь локальной папки, подключаемой к серверу, при необходимости задать автоподключение;
- **Использовать логин и пароль брокера** установить флажок для возможности использования логина и пароля брокера для сервера.

## <span id="page-18-0"></span>**2.2.2Редактирование персонального пула**

Для редактирования персонального пула нужно:

- Выбрать персональный пул в разделе меню **Пулы**;
- нажать кнопку **Редактировать** ;
- в открывшейся форме **Редактирование персонального пула** отредактировать необходимые параметры. При редактировании персонального пула можно задать расписание включения и выключения персональных серверов. Что позволяет работать серверу не всегда, а по мере необходимости.
- нажать кнопку **Подтвердить**.

Доступные параметры расписания запуска и работы сервера:

- время и дни включения серверов;
- серверы;
- время и дни выключения серверов.

## <span id="page-19-0"></span>**2.2.3Включение и выключение персонального пула**

После включения/выключения персонального пула он становится доступным/не доступным для пользователей:

- выбрать персональный пул в разделе меню **Пулы;**
- нажать кнопку **Включить** / **Выключить** ;
- нажать кнопку **Подтвердить**.

# <span id="page-19-1"></span>**2.2.4Редактирование доступа к персональному пулу**

Можно назначить правила доступа для учётных записей пользователей или групп пользователей, CIDR (сеть, из которой идет подключение), интервал времени подключения.

Каждое правило состоит из трех частей: объект, действие и значение. Правила доступа предусматривают два безусловных действия: «запретить» и «разрешить» и одно условное – «разрешить если». В случае применения безусловного правила действие разрешается или запрещается для указанного объекта. Применение условного действия «разрешить если» позволяет задать комбинацию правил – так в условии учитывается следующая строка. Например, возможно разрешить доступ пользователей из группы AD «бухгалтерия», если они подключаются из подсети 192.168.1.0. – Рисунок 7.

Редактирование доступа к персональному пулу выполняется следующим образом:

- выбрать персональный пул в разделе меню **Пулы персональные**;
- **Нажать кнопку Редактирование доступа**
- задать правила доступа к пулу;
- нажать кнопку **Подтвердить**.

#### <span id="page-20-0"></span>**2.2.5Статистика персональных пулов**

Для отображения статистики персональных пулов нужно;

- выбрать персональный пул в разделе меню **Пулы;**
- нажать кнопку **Перейти к статистике** .

#### <span id="page-20-1"></span>**2.2.6Удаление персонального пула**

Для удаления персонального пула нужно:

- выбрать персональный пул в разделе меню **Пулы**;
- нажать кнопку **Удалить** ;
- подтвердить удаление, нажав кнопку **Удалить**.

```
После удаления восстановить персональный пул невозможно!
```
#### **Пулы по требованию**

В основном окне раздела **Пулы по требованию** отображаются следующие столбцы по умолчанию:

- **Имя** наименование пула по требованию;
- **В брокере** отметка о пулах, доступных пользователям;
- **Домен** домен размещения серверов;
- **Горячих серверов** количество горячих серверов;
- **Холодных серверов** количество холодных серверов;
- **Максимум серверов** максимальное количество серверов.

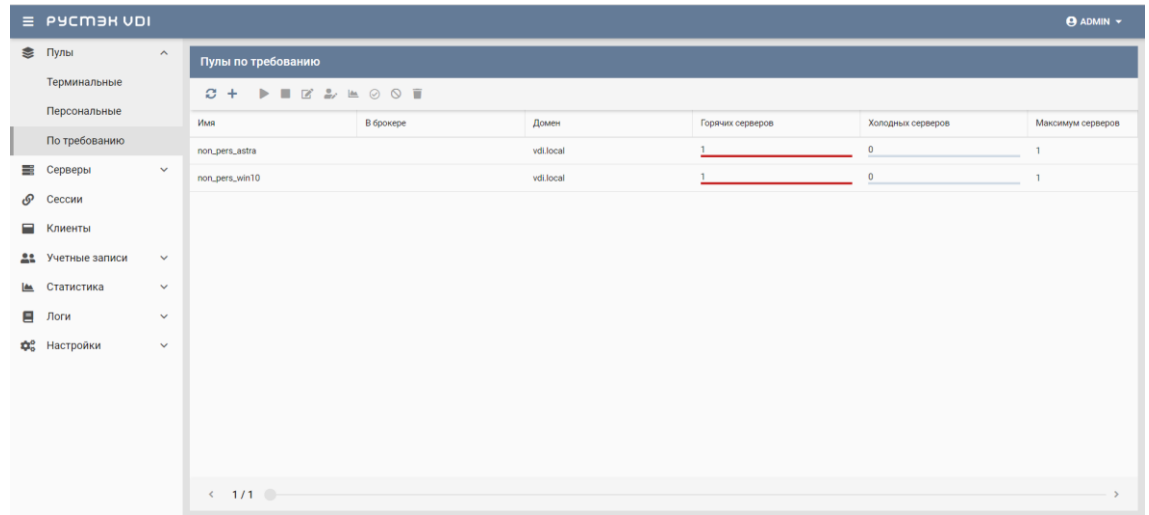

Рисунок 8 ‒ Раздел меню **Пулы по требованию** панели РУСТЭК.VDI

#### <span id="page-21-0"></span>**2.2.7Создание пула по требованию**

Для создания пула по требованию нужно:

- выбрать раздел меню **Пулы – Пулы по требованию**;
- нажать кнопку **Создать +** на панели инструментов;
- заполнить открывшуюся форму «Создание пула по требованию»;
- нажать кнопку **Создать**.

Пояснения по заполнению формы **Создание пула по требованию**, вкладка **Базовые настройки**:

- **Имя пула** задать имя пула по требованию.
- **Пользователь AD** ввести логин учетной записи Active Directory, обладающей правами добавления серверов в домен.
- **Пароль AD** ввести пароль учетной записи Active Directory, обладающей правами добавления серверов в домен.
- **Домен** задать домен размещения серверов.
- **Шаблон имени машины –** задать шаблон имени ВМ. Шаблон имени выглядит следующим образом: **p{pool\_id}-vm{vm\_num},** где  $p\{pool\ id\}$  – идентификатор пула, а vm\_num – номер виртуальной машины в пуле.
- **Проект** задать проект, представляющий собой выделенную конфигурацию виртуальных ресурсов и объектов ВИ. Список проектов доступен из платформы виртуализации РУСТЭК.
- **Политика обновления** задать мягкую или жесткую политику обновления серверов. При смене параметров в пуле изменения распространяются на все серверы в пуле. Мягкая политика – обновляются только свободные серверы, жесткая политика – все серверы обновляются сразу, вне зависимости от подключения пользователей.
- **Время отключения приостановленных сессий (мин)** задать время отключения пользователей в приостановленных сессиях в минутах.
- **Обнулять сервер** установите флажок при необходимости очистки серверов после завершения сессии.
- **Резерв горячих серверов** задать количество горячих серверов.
- **Резерв холодных серверов** задать количество холодных серверов.
- **Максимум общего количества серверов** задать максимальное количество серверов.
- **Расписание** задать расписание включения и выключения серверов по требованию. Что позволяет работать серверу не всегда, а по мере необходимости.
- **Конфигурация персональных дисков** при необходимости создания персональных дисков установить чек-бокс и задайте размер диска (в Гб), тип диска и файловой системы.
- **Конфигурация балансировщика нагрузки**:
	- o **Балансировщик нагрузки** включает создание балансировщика нагрузки для данного пула.
	- o **Динамические порты** если включено, при прекращении подключения к удаленному серверу "слушатель", "пул" и "участник" переводятся в состояние "выключен", а затем возвращаются в состояние "включен" при следующем подключении. Если выключено - "слушатель", "пул" и "участник" удаляются каждый раз при прекращении подключения к удаленному серверу и создаются снова при следующем подключении.
	- o **TLS-туннель** если включено, соединение между клиентом и виртуальным сервером устанавливается с использованием TLS протокола. Если выключено, соединение устанавливается с использованием TCP протокола.
	- o **Конфигурация** задать предустановленную конфигурацию балансировщика нагрузки. Предустановленные конфигурации должны быть предварительно созданы в сервисе балансировки нагрузки Octavia.
	- o **Cети**  выбрать сеть в которой будет создан балансировщик нагрузки.
	- o **Сеть участников**  задать сеть участника пула балансировки нагрузки.
- **Конфигурация сервера:**
	- o **ОС** выбрать в раскрывающемся списке ОС.
	- o **Золотой образ** выбрать в раскрывающемся списке образ ОС. Список образов доступен из платформы виртуализации РУСТЭК.
	- o **Версия агента** выбрать используемую версию агента.
	- o **Конфигурация** выбрать в раскрывающемся списке конфигурацию пула по требованию. Конфигурации предварительно создаются в рамках платформы виртуализации РУСТЭК. Конфигурации могут быть

общедоступными или доступными только определённым проектам.

- o **Размер диска (Гб**) задать размер диска, в гигабайтах.
- o **Тип диска** выбрать в раскрывающемся списке тип диска.
- o **Профили безопасности** выбрать в раскрывающемся списке профили безопасности пула по требованию, список доступных профилей безопасности загружается из платформы виртуализации РУСТЭК.
- o **Сети** выбрать в раскрывающемся списке сети, к которым необходимо подключить создаваемые серверы в пуле. Список сетей доступен из платформы виртуализации РУСТЭК.
- o **Cloud Init** установить флажок в чекбоксе при необходимости использования Cloud-init.

Вкладка **Настройки сессий** заполняется аналогично персональному пулу, подробнее в разделе «Создание персонального пула».

Для сервера под управлением ОС AstraLinux **Тип сессии** укажите «Другое», **команда** *fly-wm*.

Для сервера под управлением ОС Windows **Тип сессии** укажите «direct rdp».

## <span id="page-23-0"></span>**2.2.8Редактирование пула по требованию**

Для редактирования пула по требованию необходимо:

- Выбрать пул по требованию в разделе меню **Пулы**;
- нажать кнопку **Редактировать**
- в открывшейся форме **Редактирование пула по требованию** отредактировать необходимые параметры;
- нажать кнопку **Подтвердить**.

#### <span id="page-23-1"></span>**2.2.9Включение и выключение пула по требованию**

После включения/выключения пула по требованию он становится доступным/недоступным для пользователей:

- выбрать пул по требованию в разделе меню **Пулы;**
- нажать кнопку **Включить** / **Выключить** ;
- нажать кнопку **Подтвердить**.

## <span id="page-24-0"></span>**2.2.10 Редактирование доступа к пулу по требованию**

Редактирование доступа к пулу по требованию выполняется следующим образом:

- выбрать пул по требованию в разделе меню **Пулы**;
- **Нажать кнопку Редактирование доступа**
- задать правила доступа к пулу (подробнее в разделе «Редактирование доступа к пулу по требованию»);
- нажать кнопку **Подтвердить**.

## <span id="page-24-1"></span>**2.2.11 Статистика пулов по требованию**

Для отображения статистики пула по требованию нужно:

- выбрать пул по требованию в разделе меню **Пулы;**
- нажать кнопку **Перейти к статистике** ;

## <span id="page-24-2"></span>**2.2.12 Разрешение пересборки серверов пулов по требованию:**

Разрешить пересборку серверов пула по требованию при смене конфигурации сервера.

Для разрешения пересборки серверов пула по требованию нужно;

- выбрать пул по требованию в разделе меню **Пулы;**
- **•** нажать кнопку **Разрешить пересборку**
- в открывшемся окне **Разрешение пересборки пула по требованию** нажать кнопку **Подтвердить**.

## <span id="page-24-3"></span>**2.2.13 Запрет пересборки пулов по требованию:**

Запретить пересборку серверов пула по требованию при смене конфигурации сервера.

Для запрета пересборки серверов пула по требованию нужно:

- выбрать пул по требованию в разделе меню **Пулы;**
- нажать кнопку **Запретить пересборку**  $\mathbf{\mathbb{S}}$
- в открывшемся окне **Запрет пересборки пула по требованию** нажать кнопку **Подтвердить**.

# <span id="page-25-0"></span>**2.2.14 Удаление пула по требованию**

Для удаления пула по требованию необходимо:

- выбрать пул по требованию в разделе меню **Пулы**;
- нажать кнопку **Удалить** ;
- подтвердить удаление, нажав кнопку **Удалить**.

**После удаления восстановить пул по требованию невозможно!**

## <span id="page-26-0"></span>**3 Серверы**

В панели РУСТЭК.VDI серверы сгруппированы:

- терминальные серверы, относящиеся к терминальному пулу;
- персональные серверы, относящиеся к персональным пулам;
- по требованию серверы, относящиеся к пулам по требованию.

#### <span id="page-26-1"></span>**3.1 Терминальные серверы**

Внешний вид окна **Серверы – Терминальные** панели управления РУСТЭК.VDI показан на рисунке 9.

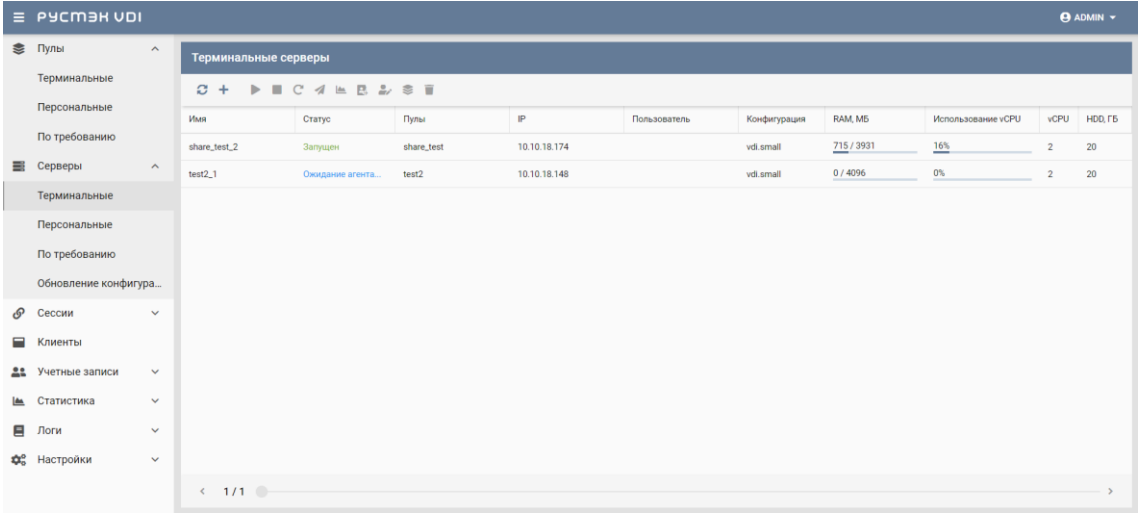

Рисунок 9 ‒ Раздел меню **Серверы терминальные** панели управления РУСТЭК.VDI

Информация представлена в виде таблицы со следующими полями:

- **Имя**  имя персонального сервера;
- **Статус**  статус сервера: запущен или отключен;
- **Пул**  атрибут включения сервера в пул;
- **IP** IP-адрес терминального сервера;
- **Пользователь**  признак закрепления сервера за пользователем;
- **Конфигурация**  конфигурация терминального сервера;
- **vCPU** количество выделяемых vCPU на одну ВМ;
- **Использование vCPU** процент загрузки vCPU;
- **RAM, Гб** объем памяти, в гигабайтах;

**HDD, Гб** – размер диска, в гигабайтах.

На панели инструментов в окне **Серверы – Терминальные** содержатся следующие элементы управления:

- **Обновить** обновить отображаемую в окне **Серверы – Терминальные** информацию;
- Создать + создать терминальный сервер;
- **Включить** включить терминальный сервер;
- **Выключить** выключить терминальный сервер;
- **Перезагрузить** перезагрузить терминальный сервер;
- **Отправить сообщение** отправить сообщение пользователю терминального сервера;
- **Просмотр статистик** открыть окно «Статистика терминальных серверов»;
- **Перейти к истории сессий**  $\rightarrow$  открыть окно «История сессий»;
- **Редактирование доступа** изменить доступ к терминальному серверу;
- **Редактирование пулов**  $\geq -$  **открыть окно «Редактирование пулов** терминального сервера»;
- **Удалить** удалить терминальный сервер.

## <span id="page-27-0"></span>**3.1.1Добавление терминального сервера**

Создание терминального сервера осуществляется следующим образом:

- выбрать раздел меню **Серверы – Терминальные**;
- нажать кнопку **Добавить** на панели инструментов;
- заполнить открывшуюся форму «Создание терминального сервера», использую приведенные ниже пояснения;
- нажать кнопку **Создать**.

Пояснения по заполнению формы «Создание терминального сервера»:

- **Имя сервера**  задать имя сервера;
- **Пользователь AD** задать имя пользователя, за которым будет закреплен сервер;
- Пул выбрать пул в раскрывающемся списке, при выборе пула параметры конфигурации серверов заполнятся автоматически;
- $\bullet$   $OC$  выбрать в раскрывающемся списке операционную систему:
- Золотой образ выбрать в раскрывающемся списке образ операционной системы, список образов доступен из платформы виртуализации РУСТЭК, конфигурации могут быть общедоступными или доступными только определённым проектам;
- Версия агента выбрать используемую версию агента.
- Конфигурация выбрать в раскрывающемся списке конфигурацию терминального сервера;
- Размер диска (Гб) задать размер диска, в гигабайтах;
- Тип диска выбрать в раскрывающемся списке тип диска;
- Сети выбрать в раскрывающемся списке сети, к которым необходимо подключить создаваемые серверы в пуле, список сетей доступен из платформы виртуализации РУСТЭК;
- Профили безопасности выбрать в раскрывающемся списке профили безопасности терминального сервера;
- CloudInit установить флаг в чекбоксе при необходимости использования Cloud-init.

Созданный терминальный сервер отображается в списке в основном окне Терминальные серверы.

## <span id="page-28-0"></span>3.1.2 Включение и выключение терминального сервера

Включение терминального сервера выполняется для предоставления доступа пользователям.

Для включения/выключения терминального сервера необходимо:

- выбрать терминальный сервер в разделе меню Серверы;
- нажать кнопку Включить / Выключить
- нажать кнопку Подтвердить.

## <span id="page-28-1"></span>3.1.3 Перезагрузка терминального сервера

Опция Перезагрузить используется в случае возникновения технической необходимости и проблем у пользователей.

Перезагрузка сервера выполняется следующим образом:

- выбрать персональный сервер в разделе меню Серверы;
- нажать кнопку Перезагрузить  $\mathbf{C}$ :

нажать кнопку **Подтвердить**.

#### <span id="page-29-0"></span>**3.1.4Отправка сообщения пользователям**

Опция **Отправить сообщение** используется при необходимости заблаговременного оповещения пользователя терминального сервера. Например, в случае временного выведения сервера из эксплуатации. Для отправки сообщения пользователю терминального сервера необходимо:

- выбрать терминальный сервер в разделе меню **Серверы**;
- нажать кнопку **Отправить сообщение** на панели управления;
- ввести текст сообщения и заголовок;
- нажать кнопку **Отправить**.

На рабочем столе пользователя отобразится отправленное сообщение.

#### <span id="page-29-1"></span>**3.1.5Просмотр статистики**

Для просмотра статистики терминального сервера необходимо:

- выбрать терминальный сервер в разделе меню **Серверы**;
- нажать кнопку **Просмотр статистик** .

#### <span id="page-29-2"></span>**3.1.6Перейти к истории сессий**

Для просмотра истории сессий необходимо:

- выбрать терминальный сервер в разделе меню **Серверы**;
- нажать кнопку **Перейти к истории сессий** на панели управления.

## <span id="page-29-3"></span>**3.1.7Изменение пользователя, закрепленного за терминальным сервером**

В случае блокировки учетной записи пользователя в службе каталога AD сервер остается закрепленным за данным пользователем.

Для изменения пользователя терминального сервера нужно:

- выбрать терминальный сервер в разделе меню **Серверы**;
- нажать кнопку Редактирование доступа **на панелители** управления;
- выбрать учетную запись нового пользователя;

нажать кнопку **Подтвердить**.

#### <span id="page-30-0"></span>**3.1.8Редактирование пулов**

Опция **Редактирование пулов** предназначена для определения, в какие пулы включен сервер.

Для изменения пулов терминального сервера нужно:

- выбрать терминальный сервер в разделе меню **Серверы**;
- нажать кнопку **Редактирование пулов •** на панели управления;
- выбрать в какие пулы включен сервер;
- нажать кнопку **Подтвердить**.

#### <span id="page-30-1"></span>**3.1.9Удаление терминального сервера**

Для удаления терминального сервера необходимо выполнить следующее:

- выбрать терминальный сервер в разделе меню **Серверы**;
- нажать кнопку **Удалить**;
- нажать кнопку **Да**.

## <span id="page-30-2"></span>**3.2 Персональные серверы**

Внешний вид окна **Серверы** – **Персональные** панели управления РУСТЭК.VDI показан на рисунке 10.

|    | <b>E</b> PYCMBH VDI  |                     |                           |                                       |          |               |               |              |          |                    |                | $\Theta$ ADMIN $\sim$ |
|----|----------------------|---------------------|---------------------------|---------------------------------------|----------|---------------|---------------|--------------|----------|--------------------|----------------|-----------------------|
|    | ● Пулы               | $\checkmark$        | Персональные серверы      |                                       |          |               |               |              |          |                    |                |                       |
|    | <b>В</b> Серверы     | $\hat{\phantom{a}}$ | C.<br>$\ddot{}$<br>٠<br>ь | $C \neq \mathbb{R}$ $B \Rightarrow B$ |          |               |               |              |          |                    |                |                       |
|    | Терминальные         |                     | Имя                       | Статус                                | Пул      | $\mathsf{IP}$ | Пользователь  | Конфигурация | RAM, MB  | Использование vCPU | vCPU           | HDD, FB               |
|    | Персональные         |                     | pers-win (1)              |                                       |          |               |               |              |          |                    |                | $\hat{\phantom{a}}$   |
|    | По требованию        |                     | p2-vm-1                   | Запущен                               | pers-win | 10.10.18.228  | tu1@vdi.local | vdi.medium   | 829/8191 | $0\%$              | $\overline{4}$ | 35                    |
|    | Обновление конфигура |                     |                           |                                       |          |               |               |              |          |                    |                |                       |
| டு | Сессии               |                     |                           |                                       |          |               |               |              |          |                    |                |                       |
| 8  | Клиенты              |                     |                           |                                       |          |               |               |              |          |                    |                |                       |
|    | 21 Учетные записи    | $\checkmark$        |                           |                                       |          |               |               |              |          |                    |                |                       |
|    | • Статистика         | $\checkmark$        |                           |                                       |          |               |               |              |          |                    |                |                       |
|    | ■ Логи               | $\checkmark$        |                           |                                       |          |               |               |              |          |                    |                |                       |
|    | <b>Фе</b> Настройки  | $\checkmark$        |                           |                                       |          |               |               |              |          |                    |                |                       |
|    |                      |                     |                           |                                       |          |               |               |              |          |                    |                |                       |
|    |                      |                     |                           |                                       |          |               |               |              |          |                    |                |                       |
|    |                      |                     |                           |                                       |          |               |               |              |          |                    |                |                       |
|    |                      |                     | $\leftarrow$ 1/1          |                                       |          |               |               |              |          |                    |                |                       |

Рисунок 10– Раздел меню **Персональные** с**ерверы** панели РУСТЭК.VDI

Информация в окне **Персональные серверы** представлена в табличном виде со следующими полями:

- **Имя**  имя персонального сервера;
- **Статус**  статус сервера: запущен или отключен;
- **Пул**  атрибут включения сервера в пул;
- **IP** IP-адрес персонального сервера;
- **Пользователь**  признак закрепления сервера за пользователем;
- **Конфигурация**  конфигурация персонального сервера;
- **vCPU** количество выделяемых vCPU на одну ВМ;
- **Использование vCPU** процент загрузки vCPU;
- **RAM, Гб**  объем памяти, в гигабайтах;
- **HDD, Гб**  размер диска, в гигабайтах.

На панели инструментов в окне **Серверы – Персональные** содержатся следующие элементы управления:

- **Обновить** обновить отображаемую в окне **Серверы – Персональные** информацию;
- **Создать** создать персональный сервер;
- **Включить** включить персональный сервер;
- **Выключить** выключить персональный сервер;
- **Перезагрузить**  $\mathbb{C}$  перезагрузить персональный сервер;
- **Отправить сообщение** отправить сообщение пользователю персонального сервера;
- **Просмотр статистик** <sup>•</sup> открыть окно «Статистика персональных серверов»;
- **Перейти к истории сессий**  $\rightarrow$  открыть окно «История сессий»;
- **Редактирование доступа** изменить доступ к персональному серверу;
- **Удалить** удалить персональный сервер.

#### <span id="page-31-0"></span>**3.2.1Добавление персонального сервера**

Создание персонального сервера осуществляется следующим образом:

 на панели инструментов в разделе **Персональные серверы** нажать кнопку **Создать** ;

- заполнить открывшуюся форму **Создание персонального сервера**;
- нажать кнопку **Создать**.

Пояснения по заполнению формы **Создание персонального сервера**:

- **Имя сервера** задать имя сервера;
- **Пользователь AD** задать имя пользователя, за которым будет закреплен сервер;
- **Пул** выбрать пул в раскрывающемся списке, при выборе пула параметры конфигурации серверов заполнятся автоматически;
- **ОС** выбрать в раскрывающемся списке ОС;
- **Золотой образ** выбрать в раскрывающемся списке образ операционной системы. Список образов доступен из платформы виртуализации РУСТЭК.
- **Версия агента** выбрать используемую версию агента;
- **Конфигурация** выбрать в раскрывающемся списке конфигурацию персонального сервера;
- **Размер диска (Гб**) задать размер диска, в гигабайтах;
- **Тип диска** выбрать в раскрывающемся списке тип диска;
- **Сети** выбрать в раскрывающемся списке сети, к которым необходимо подключить создаваемые серверы в пуле. Список сетей доступен из платформы виртуализации РУСТЭК;
- **Профили безопасности** выбрать в раскрывающемся списке профили безопасности персонального сервера;
- **Cloud Init** установить флаг в чекбоксе при необходимости использования Cloud-init.

Созданный персональный сервер отображается в списке в основном окне **Персональные серверы.**

#### <span id="page-32-0"></span>**3.2.2Включение и выключение персонального сервера**

Включение персонального сервера выполняется для предоставления доступа пользователям.

Для включения/выключения персонального сервера необходимо:

- выбрать персональный сервер в разделе меню **Серверы**;
- нажать кнопку **Включить** / **Выключить** ;
- нажать кнопку **Подтвердить**.

## <span id="page-33-0"></span>**3.2.3Перезагрузка персонального сервера**

Опция **Перезагрузить** используется в случае возникновения технической необходимости и проблем у пользователей.

Перезагрузка сервера выполняется следующим образом:

- выбрать персональный сервер в разделе меню **Серверы**;
- **•** нажать кнопку **Перезагрузить**  $\mathbb{C}$  ;
- нажать кнопку **Подтвердить**.

## <span id="page-33-1"></span>**3.2.4Отправка сообщения пользователям**

Опция **Отправить сообщение** используется при необходимости заблаговременного оповещения пользователя персонального сервера. Например, в случае временного выведения сервера из эксплуатации. Для отправки сообщения пользователю персонального сервера необходимо:

- выбрать персональный сервер в разделе меню **Серверы**;
- нажать кнопку **Отправить сообщение**
- ввести текст сообщения и заголовок;
- нажать кнопку **Отправить**.

На рабочем столе пользователя отобразится отправленное сообщение.

## <span id="page-33-2"></span>**3.2.5Просмотр статистики**

Для просмотра статистики персональных серверов необходимо:

- выбрать персональный сервер в разделе меню **Серверы**;
- нажать кнопку **Просмотр статистик** .

#### <span id="page-33-3"></span>**3.2.6Перейти к истории сессий**

Для просмотра истории сессий необходимо:

- выбрать персональный сервер в разделе меню **Серверы**;
- нажать кнопку **Перейти к истории сессий** на панели управления.

# <span id="page-34-0"></span>**3.2.7Изменение пользователя, закрепленного за персональным сервером**

В случае блокировки учетной записи пользователя в службе каталога AD сервер остается закрепленным за данным пользователем.

Для изменения пользователя персонального сервера нужно:

- выбрать персональный сервер в разделе меню **Серверы**;
- **Нажать кнопку Редактирование доступа**
- выбрать учетную запись нового пользователя;
- нажать кнопку **Подтвердить**.

#### <span id="page-34-1"></span>**3.2.8Удаление персонального сервера**

Для удаления персонального сервера необходимо выполнить следующее:

- выбрать персональный сервер в разделе меню **Серверы**;
- нажать кнопку **Удалить** ;
- нажать кнопку **Да**.

#### <span id="page-34-2"></span>**3.3 Серверы по требованию**

В основном окне раздела **Серверы по требованию** отображаются следующие столбцы по умолчанию:

- **Имя** имя персонального сервера;
- **Статус** статус работы сервер запущен/выключен;
- **Пул** атрибут включения сервера в пул по требованию;
- **IP** IP-адрес сервера;
- **Пользователь** учётная запись пользователя, использующего сервер;
- **Конфигурация** конфигурация персонального сервера;
- **Использование vCPU** процент загрузки vCPU;
- **vCPU** количество активных сессий;
- **RAM, Гб** объем памяти в гигабайтах;
- **HDD, Гб** размер диска в гигабайтах.

## <span id="page-35-0"></span>**3.3.1Включение и выключение сервера по требованию**

Включение/выключение сервера по требованию выполняется следующим образом:

- выбрать сервер по требованию в разделе меню **Серверы**;
- нажать кнопку **Включить** / **Выключить** ;
- нажать кнопку **Подтвердить**.

#### <span id="page-35-1"></span>**3.3.2Перезагрузка сервера по требованию**

Опция **Перезагрузить** используется в случае возникновения технической необходимости и проблем у пользователей.

Перезагрузка сервера выполняется следующим образом:

- выбрать сервер по требованию в разделе меню **Серверы**;
- нажать кнопку **Перезагрузить**
- нажать кнопку **Подтвердить**.

#### <span id="page-35-2"></span>**3.3.3Отправка сообщения пользователям**

Опция **Отправить сообщение** используется при необходимости оповещения пользователя сервера по требованию. Например, в случае временного выведения сервера из эксплуатации.

Для отправки сообщения пользователю сервера по требованию нужно:

- выбрать сервер по требованию в разделе меню **Серверы**;
- нажать кнопку **Отправить сообщение** ;
- ввести текст сообщения и заголовок;
- нажать кнопку **Отправить**.

На рабочем столе пользователя отобразится отправленное сообщение.

#### <span id="page-35-3"></span>**3.3.4Просмотр статистики**

Для просмотра статистики серверов по требованию необходимо:

- выбрать сервер по требованию в разделе меню **Серверы**;
- нажать кнопку **Просмотр статистик** .

#### <span id="page-35-4"></span>**3.3.5Перейти к истории сессий**

Для просмотра истории сессий необходимо:

выбрать персональный сервер в разделе меню **Серверы**;

• нажать кнопку **Перейти к истории сессий в на панели** управления.

## <span id="page-36-0"></span>**3.3.6Изменение прав доступа к серверу по требованию**

Для изменения пользователя сервера по требованию нужно:

- выбрать сервер по требованию в разделе меню **Серверы**;
- **•** нажать кнопку **Редактирование доступа**
- выбрать пользователя;
- нажать кнопку **Отправить**.

## <span id="page-36-1"></span>**3.3.7Повторное создание сервера**

Опция **Повторное создание** используется при возникновении технической необходимости и проблем у пользователей в случае, если перезагрузка сервера не помогла. Повторное создание сервера выполняется следующим образом:

- выбрать сервер по требованию в разделе меню **Серверы**;
- нажать кнопку **Пересоздать**  $\mathbb{X}$ ;
- нажать кнопку **Подтвердить**.

## <span id="page-36-2"></span>**3.3.8Удаление сервера по требованию**

Для удаления сервера нужно:

- выбрать сервер по требованию в разделе меню **Серверы**;
- выбрать сервер в списке в основном окне **Серверы по требованию**;
- **нажать кнопку Удалить на панели инструментов:**
- нажать кнопку **Да**.

## <span id="page-36-3"></span>**3.3.9Обновление конфигурации серверов**

Внешний вид окна **Серверы – Обновление конфигурации серверов** панели управления РУСТЭК.VDI показан на рисунке 11.

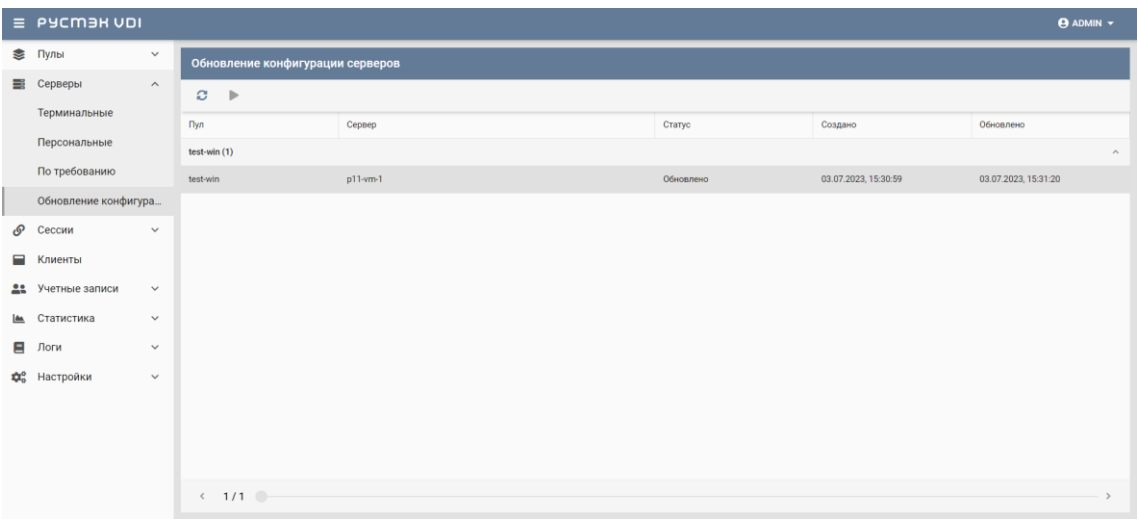

Рисунок 11 – Обновление конфигурации серверов

На панели инструментов окна **Обновление конфигурации серверов** содержатся следующие элементы управления:

- **Обновить** обновить отображаемую в окне **Пулы по требованию** информацию.
- **Запустить обновление** запустить обновление конфигурации сервера вручную.

# <span id="page-37-0"></span>**3.4 Инит-скрипт для образа**

Скрипт инициализации создаётся и служит для:

- автоматического управления процессом создания параметров развёртывания сервера при загрузке его ОС;
- конфигурирования его основных, сетевых и индивидуальных (пользовательских) параметров;
- запуска (остановки) соответствующих служб, а также регистрации и запуска сервера.

Инит-скрипт передается серверу, создаваемый из соответствующего образа, для его исполнения интерпретатором.

Для работы скрипта инициализации в образ должно быть встроено ПО Cloud-init или другое, выполняющее аналогичные функции.

При создании виртуальных серверов и пулов можно задать инициализирующий скрипт. Для этого нужно установить флажок **Cloud Init** в формах создания серверов, пулов (Рисунок 12) и, скопировав в поле **Init Script** текст скрипта, создать серверы.

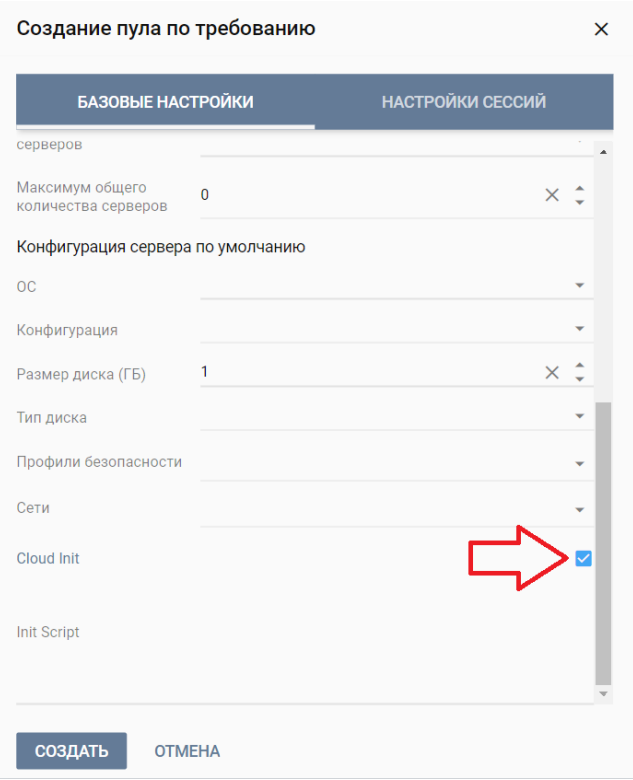

Рисунок 12– Включение использования инит-скрипта

Скрипт инициализации при развертывании получает входные параметры и настраивает окружение пользователя, приложения и все остальные параметры, заложенные в нём.

В дополнение к этому скрипт инициализации может решать широкий спектр задач по автоматизированной настройке внутреннего ПО сервера для лучшей интеграции с виртуальной инфраструктурой.

#### <span id="page-39-0"></span>4 Сессии

В основном окне раздела Сессии отображаются следующие столбцы по умолчанию:

- ID идентификатор сессии;
- Пользователь логин пользователя;
- IP-клиента IP-адрес, с которого пользователь подключился к серверам;
- HWID идентификатор локального компьютера, формирующийся на основании данных об оборудовании;
- Тип сессии тип сессии:
	- о Стандартная
	- о Терминальная
- Сервер имя сервера, к которому подключен пользователь;
- $C\texttt{raryc}$   $C\texttt{raryc}$  сессии:
	- о активна:
	- ⊙ ошибка:
	- о приостановлена.
- Обновлена время последнего изменения статуса в формате ddmm-уууу hh:mm.ss. Используется для выявления старых сессий и последующего их завершения.

| $\equiv$ PYCM3H VDI  |              |                          |               |                   |                       |             |         |        | $\Theta$ ADMIN $\sim$ |
|----------------------|--------------|--------------------------|---------------|-------------------|-----------------------|-------------|---------|--------|-----------------------|
| ≥ Пулы               | $\checkmark$ | Сессии                   |               |                   |                       |             |         |        |                       |
| <b>В</b> Серверы     | $\checkmark$ | A C<br>$\mathcal{O}$     |               |                   |                       |             |         |        |                       |
| $\mathcal{O}$ Сессии |              | ID                       | Пользователь  | <b>IP</b> клиента | <b>HWID</b>           | Тип сессии  | Сервер  | Статус | Обновлена             |
| <b>• Клиенты</b>     |              | $\overline{2}$           | tu1@vdi.local | 10.255.40.227     | 8a98797b-e85c-406f-86 | Стандартная | p2-vm-1 | Active | 07.07.2023, 09:25:55  |
| 22 Учетные записи    | $\checkmark$ |                          |               |                   |                       |             |         |        |                       |
| ▲ Статистика         | $\checkmark$ |                          |               |                   |                       |             |         |        |                       |
| $\Box$ Логи          | $\checkmark$ |                          |               |                   |                       |             |         |        |                       |
| Фе Настройки         | $\checkmark$ |                          |               |                   |                       |             |         |        |                       |
|                      |              |                          |               |                   |                       |             |         |        |                       |
|                      |              |                          |               |                   |                       |             |         |        |                       |
|                      |              |                          |               |                   |                       |             |         |        |                       |
|                      |              |                          |               |                   |                       |             |         |        |                       |
|                      |              |                          |               |                   |                       |             |         |        |                       |
|                      |              |                          |               |                   |                       |             |         |        |                       |
|                      |              |                          |               |                   |                       |             |         |        |                       |
|                      |              |                          |               |                   |                       |             |         |        |                       |
|                      |              | $\leftarrow$ 1/1 $\circ$ |               |                   |                       |             |         |        | $\sim$                |

Рисунок 13 - Панель РУСТЭК. VDI. Окно сессии

На панели инструментов окна Сессии VDI содержатся следующие элементы управления:

- **Обновить**  $\mathbf{C}$  обновить отображаемую в окне **Сессии** информацию.
- **Перезагрузить С** перезагрузить сессию.
- **Отправить сообщение** отправить сообщение пользователю сервера.

## <span id="page-40-0"></span>**4.1 Отправка сообщения пользователям**

Опция отправки сообщения используется при необходимости заблаговременного оповещения пользователя сервера. Например, в случае временного выведения сервера из эксплуатации. Для отправки сообщения пользователю сервера нужно:

- выбрать сессию в разделе меню **Сессии VDI**;
- нажать кнопку **Отправить сообщение** ;
- ввести текст сообщения и заголовок;
- нажать кнопку **Отправить**.

На рабочем столе пользователя отобразится отправленное сообщение.

#### <span id="page-41-0"></span>5 Клиенты

В основном окне раздела Клиенты отображаются следующие столбцы по умолчанию:

- HWID идентификатор локального компьютера, формирующийся на основании данных об оборудовании;
- Пользователь логин пользователя;
- ОС ОС локального компьютера пользователя:
- IP клиента IP-адрес, с которого пользователь подключился к серверам;
- $C\texttt{raryc}$   $C\texttt{raryc}$  сессии:
	- о активный;
	- о неактивный.

| $\equiv$ PyCM3H VDI | $\Theta$ ADMIN $\sim$ |                                                       |                                |              |                   |                   |                |            |  |  |  |
|---------------------|-----------------------|-------------------------------------------------------|--------------------------------|--------------|-------------------|-------------------|----------------|------------|--|--|--|
| ● Пулы              | $\checkmark$          | Группы клиентов                                       | Клиенты                        |              |                   |                   |                |            |  |  |  |
| <b>E</b> Серверы    | $\checkmark$          | $C + C \triangleq \triangleq \trianglerighteq + \top$ | $A$ $A$ $B$ $C$ $T$ $T$        |              |                   |                   |                |            |  |  |  |
| <b>P</b> Сессии     |                       | Имя                                                   | <b>HWID</b>                    | Пользователь | <b>IP</b> клиента | $_{\rm OC}$       | Версия         | Статус     |  |  |  |
| <b>• Клиенты</b>    |                       | Без группы                                            | 8a98797b-e85c-40 tu1@vdi.local |              | 10.255.40.227     | Windows 10 (10.0) | 2.4-9-gf210989 | Неактивный |  |  |  |
| 21 Учетные записи   | $\checkmark$          |                                                       | f80a33dc-b18d-4e tu1@vdi.local |              | 10.255.40.207     | Windows 10 (10.0) | 2.4-2-g1fda39f | Неактивный |  |  |  |
| ■ Статистика        | $\checkmark$          |                                                       |                                |              |                   |                   |                |            |  |  |  |
| $\blacksquare$ Логи | $\checkmark$          |                                                       |                                |              |                   |                   |                |            |  |  |  |
| \$26 Настройки      | $\checkmark$          |                                                       |                                |              |                   |                   |                |            |  |  |  |
|                     |                       |                                                       |                                |              |                   |                   |                |            |  |  |  |
|                     |                       |                                                       |                                |              |                   |                   |                |            |  |  |  |
|                     |                       |                                                       |                                |              |                   |                   |                |            |  |  |  |
|                     |                       |                                                       |                                |              |                   |                   |                |            |  |  |  |
|                     |                       |                                                       |                                |              |                   |                   |                |            |  |  |  |
|                     |                       |                                                       |                                |              |                   |                   |                |            |  |  |  |
|                     |                       |                                                       |                                |              |                   |                   |                |            |  |  |  |
|                     |                       | $\leftarrow$ 1/1 $\odot$<br>$\overline{\phantom{a}}$  | $\leftarrow$ 1/1 $\odot$       |              |                   |                   |                | $\sim$     |  |  |  |

Рисунок 14 - Панель РУСТЭК. VDI. Окно Клиенты

#### <span id="page-41-1"></span>5.1 Блокировка/разблокировка локального устройства по HWID

Для блокировки/разблокировки доступа с пользовательских устройств по **HWID нужно:** 

- выбрать локальное устройство в разделе меню Клиенты;
- нажать кнопку Заблокировать по HWID <sup>2</sup> / Разблокировать по  $HWD$   $\rightarrow$
- нажать кнопку Подтвердить.

Действия для групп локальных устройств по блокировке и разблокировке доступа аналогичны.

# <span id="page-42-0"></span>**5.2 Редактирование доступа по HWID**

Для блокировки/разблокировки доступа с пользовательских устройств по HWID нужно:

- выбрать локальное устройство в разделе меню **Клиенты**;
- **НАЖАТЬ КНОПКУ Редактирование доступа по HWID**
- настроить доступ для локального устройства;
- нажать кнопку **Подтвердить**.

Действия для групп локальных устройств по редактированию доступа аналогичны.

## <span id="page-42-1"></span>**5.3 Удаление пользовательского устройства**

Для удаления пользовательского устройства нужно:

- выбрать локальное устройство в разделе меню **Клиенты**;
- нажать кнопку **Удалить** ;
- подтвердить удаление нажатие кнопки **Удалить**.

## <span id="page-42-2"></span>**5.4 Добавление группы устройств**

Для добавления новой группы локальных устройств нужно:

- В разделе меню **Клиенты**, на вкладке **Группы клиентов**;
- нажать кнопку **Добавить** ;
- задать имя группы;
- нажать кнопку **Создать**.

## <span id="page-42-3"></span>**5.5 Добавление локального устройства в группу**

Для добавления нового локального устройства в группу нужно:

- в разделе меню **Клиенты**, на вкладке **Группы клиентов**;
- нажать кнопку **Добавить клиент** ;
- выбрать или ввести HWID;
- нажать кнопку **Подтвердить**.

# <span id="page-43-0"></span>**5.6 Удаление группы устройств**

Для удаления новой группы локальных устройств нужно:

- В разделе меню **Клиенты**, на вкладке **Группы клиентов**;
- нажать кнопку **Удалить** ;
- задать имя группы;
- подтвердить удаление нажатием кнопки **Удалить**.

#### <span id="page-44-0"></span>6 Учётные записи

Внедрение ролевой модели призвано обеспечить в проекте избирательное управление доступом пользователей к объектам системы. Оно позволяет назначить пользователям различные роли, которые определяют их права доступа в системе.

Ролевая модель основывается на идее, что пользователи могут иметь определенный набор разрешений. Вместо назначения прав доступа каждому пользователю, ролевая модель позволяет назначить набор разрешений для каждой роли и затем назначить роли пользователям.

#### <span id="page-44-1"></span>6.1 Пользователи

Для предоставления доступа пользователям к платформе управления РУСТЭК. VDI необходимо:

- создать роли, настроить разрешения на доступы;
- добавить учетную запись в систему;
- назначить роли администраторам.

Пользователю может быть назначено несколько ролей, права доступа при этом суммируются. В случае разрешения доступа в одной из ролей, доступ будет разрешен.

В основном окне раздела Пользователи отображаются следующие столбцы по умолчанию:

- Логин доменная учетная запись пользователя;
- Роли назначенные пользователю роли;

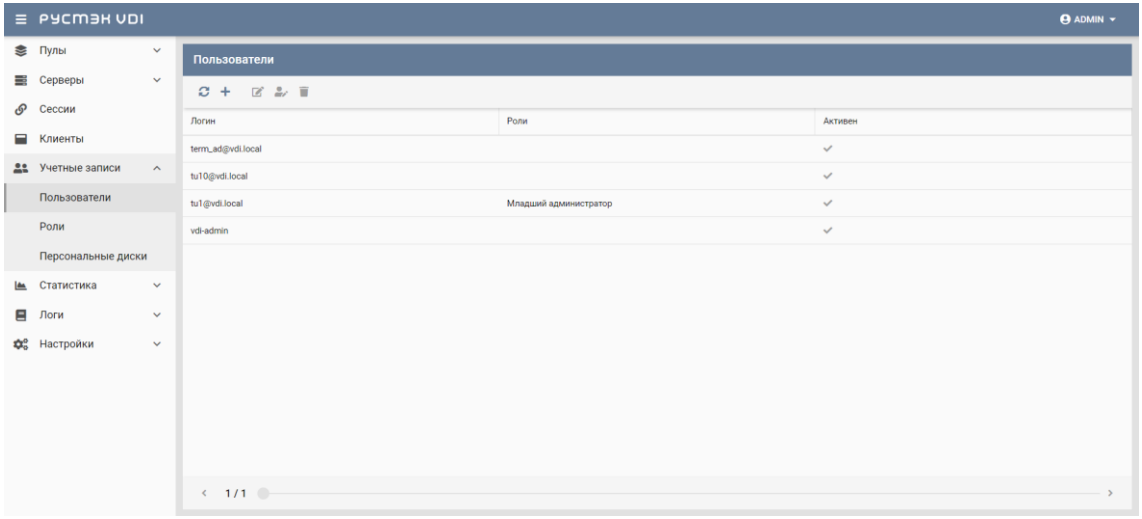

• Активен - отображение разрешения на доступ.

Рисунок 15 - Панель РУСТЭК. VDI. Окно Пользователи

#### <span id="page-45-0"></span>6.1.1 Добавление пользователя

Для добавления учетной записи пользователя необходимо:

- выбрать раздел меню Пользователи;
- нажать кнопку **Добавить +**;
- заполнить открывшуюся форму Добавление пользователя;
- нажать кнопку Добавить.

Пояснения по заполнению формы Добавление пользователя:

- Пользователь AD выбрать учетную запись AD из выпадающего списка;
- Активен установить флажок в чекбоксе при разрешении доступа пользователю к панели управления РУСТЭК. VDI.

#### <span id="page-45-1"></span>6.1.2 Редактирование пользователя

Для редактирования учетной записи пользователя необходимо:

- выбрать учетную запись пользователя в разделе меню Пользователи:
- нажать кнопку Редактировать  $\mathbb{Z}$ :
- внести корректировки в данные;
- нажать кнопку Подтвердить.

#### <span id="page-45-2"></span>6.1.3 Редактирование прав доступа пользователя

Для назначения и редактирования прав доступа пользователя необходимо:

- выбрать учетную запись администратора в разделе меню Пользователи:
- нажать кнопку Редактировать роль
- задать права доступа;
- нажать кнопку Подтвердить.

#### <span id="page-45-3"></span>6.1.4 Удаление пользователя

Для удаления пользователя необходимо выполнить следующее:

• выбрать учетную запись пользователя в разделе меню Пользователи:

- нажать кнопку **Удалить** ;
- подтвердить удаление нажатием кнопки **Удалить**.

#### <span id="page-46-0"></span>**6.2 Роли**

Роли пользователей предоставляют разрешения или запрет на чтение, создание, редактирование и удаление к следующим объектам:

- пулы;
	- o серверы;
	- o сессии;
	- o пользователи;
	- o клиенты;
	- o персональные диски;
	- o история сессий;
- журнал;
- роли;
- настройки.
- константы.

В основном окне раздела **Роли** отображаются следующие столбцы по умолчанию:

- **Имя роли** наименование роли пользователя;
- **Имя** наименование объекта доступа;
- **Чтение** права разрешения и запрета на чтение;
- **Создание** права разрешения и запрета на создание;
- **Редактирование** права разрешения и запрета на редактирование;
- **Удаление** права разрешения и запрета на удаление.

|                | $\equiv$ PYCM3H VDI |                       |                                                                    |        |                    |                          |                          |                          | $\Theta$ ADMIN $\sim$   |
|----------------|---------------------|-----------------------|--------------------------------------------------------------------|--------|--------------------|--------------------------|--------------------------|--------------------------|-------------------------|
|                | ● Пулы              | $\boldsymbol{\wedge}$ | Роли                                                               |        | Разрешения         |                          |                          |                          |                         |
|                | Терминальные        |                       | $Z$ $\overline{z}$<br>$C +$                                        |        |                    |                          |                          |                          |                         |
|                | Персональные        |                       | Имя                                                                |        | Имя                | Чтение                   | Создание                 | Редактирование           | Удаление                |
|                | По требованию       |                       | Администратор системы                                              |        | Система            | $\Box$                   | $\Box$                   | $\Box$                   | $\Box$                  |
| ≡              | Серверы             | $\checkmark$          |                                                                    | $\sim$ | Пулы               | $\overline{\phantom{a}}$ | $\overline{\phantom{0}}$ | $\overline{\mathsf{S}}$  | $\overline{\mathsf{S}}$ |
| டு             | Сессии              |                       |                                                                    | $\sim$ | Серверы            | $\overline{\phantom{a}}$ | $\overline{\phantom{a}}$ | $\overline{\phantom{0}}$ | $\overline{\mathsf{S}}$ |
| Ξ              | Клиенты             |                       |                                                                    | $\sim$ | Сессии             | ⊻                        |                          |                          | $\overline{\mathsf{S}}$ |
|                | 22 Учетные записи   | $\boldsymbol{\wedge}$ |                                                                    | $\sim$ | Пользователи       | $\overline{\mathsf{S}}$  | $\overline{\phantom{a}}$ | $\overline{\phantom{0}}$ | $\overline{\mathsf{S}}$ |
|                | Пользователи        |                       |                                                                    | $\sim$ | Клиенты            | $\overline{\mathbf{S}}$  | $\overline{\mathsf{S}}$  | $\overline{\mathbf{S}}$  | $\overline{\mathsf{S}}$ |
|                | Роли                |                       |                                                                    | $\sim$ | Персональные диски | $\overline{\mathbf{v}}$  |                          |                          |                         |
|                | Персональные диски  |                       |                                                                    | $\sim$ | История сессий     | $\overline{\mathsf{S}}$  |                          |                          |                         |
| <b>Text</b>    | Статистика          | $\checkmark$          |                                                                    | $\sim$ | Журнал             | $\overline{\mathsf{S}}$  |                          |                          |                         |
| $\blacksquare$ | Логи                | $\checkmark$          |                                                                    | $\sim$ | Роли               | $\overline{\mathbf{S}}$  | $\overline{\mathbf{y}}$  | $\overline{\mathsf{S}}$  | $\overline{\mathsf{S}}$ |
|                | <b>Фо</b> Настройки | $\checkmark$          |                                                                    | $\sim$ | Настройки          | $\overline{\mathbf{S}}$  | $\overline{\mathsf{S}}$  | $\overline{\mathbf{S}}$  | $\overline{\mathsf{S}}$ |
|                |                     |                       |                                                                    | $\sim$ | Константы          | $\checkmark$             | $\overline{\mathsf{S}}$  | $\overline{\phantom{0}}$ | $\overline{\mathsf{S}}$ |
|                |                     |                       | $\leftarrow$ 1/1 $\circ$<br>$\sim$ 100 $\sim$ 100 $\sim$ 100 $\mu$ |        |                    |                          |                          |                          | $^{\circ}$ ПРИМЕНИТЬ    |

Рисунок 16 – Панель РУСТЭК.VDI. Окно **Роли**

- Чтобы подтвердить изменения в настройках ролей, нужно нажать на кнопку **Применить**
- После завершения обновления настроек ролей появится окно уведомления с сообщением "Разрешения роли успешно отредактированы"

# <span id="page-47-0"></span>**6.2.1Обновить список ролей**

Для обновления учетной записи пользователя необходимо:

- выбрать раздел меню **Роли**;
- **•** нажать кнопку Обновить

# <span id="page-47-1"></span>**6.2.2Добавление роли**

Для добавления учетной записи пользователя необходимо:

- выбрать раздел меню **Роли**;
- нажать кнопку **Добавить** ;
- ввести имя новой роли;
- нажать кнопку **Создать**.

## <span id="page-47-2"></span>**6.2.3Редактирование роли**

Для редактирования имени роли необходимо:

выбрать роль в разделе меню **Роли**;

- нажать кнопку **Редактировать** ;
- изменить имя роли;
- нажать кнопку **Подтвердить**.

## <span id="page-48-0"></span>**6.2.4Удаление роли**

Для удаления роли необходимо:

- выбрать роль в разделе меню **Роли**;
- нажать кнопку **Удалить** ;
- подтвердить удаление нажатием кнопки **Удалить**.

## <span id="page-49-0"></span>**7 Персональные диски**

За пользователем на время работы закрепляется конкретное рабочее место с персональным набором приложений. Пользователь может создавать новые каталоги, документы. После завершения сеанса все эти изменения, как и результаты работы, сохраняются на персональный виртуальный диск.

В основном окне раздела **Персональные диски** отображаются следующие столбцы по умолчанию:

- **Диск** наименование диска;
- **Пул** наименование пула, за которым закреплен диск;
- **Сервер** имя сервера, за которым закреплен персональный диск;
- **Пользователь** учетная запись пользователя, за которым закреплен диск;
- **Создан** дата создания персонального диска.

| Ξ.                                 | PYCM3H VDI         |                     |                    |                              |                |        | $\Theta$ ADMIN $\sim$  |
|------------------------------------|--------------------|---------------------|--------------------|------------------------------|----------------|--------|------------------------|
| 3                                  | Пулы               | $\checkmark$        | Персональные диски |                              |                |        |                        |
| ≣                                  | Серверы            | $\checkmark$        | Ø                  |                              |                |        |                        |
| டு                                 | Сессии             | $\checkmark$        | Пользователь       | Диск                         | Пул            | Сервер | Создан                 |
| ▄                                  | Клиенты            |                     | tu1@vdi.local (3)  |                              |                |        | $\hat{\phantom{a}}$    |
| 22                                 | Учетные записи     | $\hat{\phantom{a}}$ | tu1@vdi.local      | Disk for tu1@vdi.local at 13 | <b>DELETED</b> | $\sim$ | 12/27/2022, 7:07:59 AM |
|                                    | Пользователи       |                     | tu1@vdi.local      | Disk for tu1@vdi.local at 14 | <b>DELETED</b> | $\sim$ | 12/27/2022, 7:24:01 AM |
|                                    | Роли               |                     | tu1@vdi.local      | Disk for tu1@vdi.local at 14 | <b>DELETED</b> | $\sim$ | 1/18/2023, 8:40:23 PM  |
|                                    | Персональные диски |                     |                    |                              |                |        |                        |
| <b>IA</b>                          | Статистика         | $\checkmark$        |                    |                              |                |        |                        |
| 目                                  | Логи               | $\checkmark$        |                    |                              |                |        |                        |
| $\mathbf{Q}^{\text{o}}_{\text{o}}$ | Настройки          | $\checkmark$        |                    |                              |                |        |                        |

Рисунок 17 – Раздел меню **Персональные диски** панели РУСТЭК.VDI

## <span id="page-50-0"></span>**8 Статистика**

#### <span id="page-50-1"></span>**8.1 Терминальные пулы**

На вкладке отображается отчет о текущей работе терминальных пулов. Выбрать пул можно в выпадающем списке в верхнем правом углу (красная стрелка на рисунке 18).

|    | $\equiv$ PYCM <sub>3H</sub> VDI |                     |                               |                    | $\Theta$ ADMIN $\sim$ |              |                          |
|----|---------------------------------|---------------------|-------------------------------|--------------------|-----------------------|--------------|--------------------------|
|    | € Пулы                          | $\checkmark$        | Статистика терминальных пулов |                    |                       | TERM Y       |                          |
| ≡  | Серверы                         | $\checkmark$        |                               |                    | Статусы серверов:     |              |                          |
| O  | Сессии                          |                     | Развёрнуто                    |                    | Запущен               | $\theta$     |                          |
| Ξ  | Клиенты                         |                     |                               | Смена конфигурации | $\mathbf{0}$          |              |                          |
| 22 | Учетные записи                  | $\checkmark$        | ● Создано: 1                  |                    | Создаётся             | $\mathbf{0}$ |                          |
|    | ■ Статистика                    | $\hat{\phantom{a}}$ | 100%<br>Peseps: 0             |                    | Удаляется             | $\mathbf 0$  |                          |
|    | Терминальные пулы               |                     | Максимум: 1                   |                    | Перезагружается       | $\mathbf{0}$ |                          |
|    |                                 |                     |                               |                    | Мигрирует             | $\mathbf{0}$ |                          |
|    | Персональные пулы               |                     |                               |                    | Приостановлен         | $\mathbf 0$  |                          |
|    | Пулы по требованию              |                     |                               |                    | Перезагружается       | $\mathbf{0}$ |                          |
|    | Терминальные серверы            |                     |                               |                    | Пересоздаётся         | $\mathbf{0}$ |                          |
|    | Персональные серверы            |                     |                               |                    | Остановлен            | $\mathbf{0}$ |                          |
|    | Серверы по требованию           |                     |                               |                    | Выключен              | $\mathbf{0}$ |                          |
| Ξ  | Логи                            | $\checkmark$        |                               |                    | Спящий режим          | $\mathbf 0$  |                          |
|    | <b>Фе</b> Настройки             | $\checkmark$        |                               |                    | Собирается            | $\mathbf{0}$ |                          |
|    |                                 |                     |                               |                    | Ожидание агента       | $\circ$      |                          |
|    |                                 |                     |                               |                    | Ошибка                | $\mathbf{0}$ |                          |
|    |                                 |                     |                               |                    | Ошибка агента         | $\bf{0}$     | $\overline{\phantom{a}}$ |

Рисунок 18 – Раздел меню **Статистика. Терминальные пулы** панели РУСТЭК.VDI

## <span id="page-50-2"></span>**8.2 Персональные пулы**

На вкладке отображается отчет о текущей работе персональных пулов. Выбрать пул можно в выпадающем списке в верхнем правом углу (красная стрелка на рисунке 19).

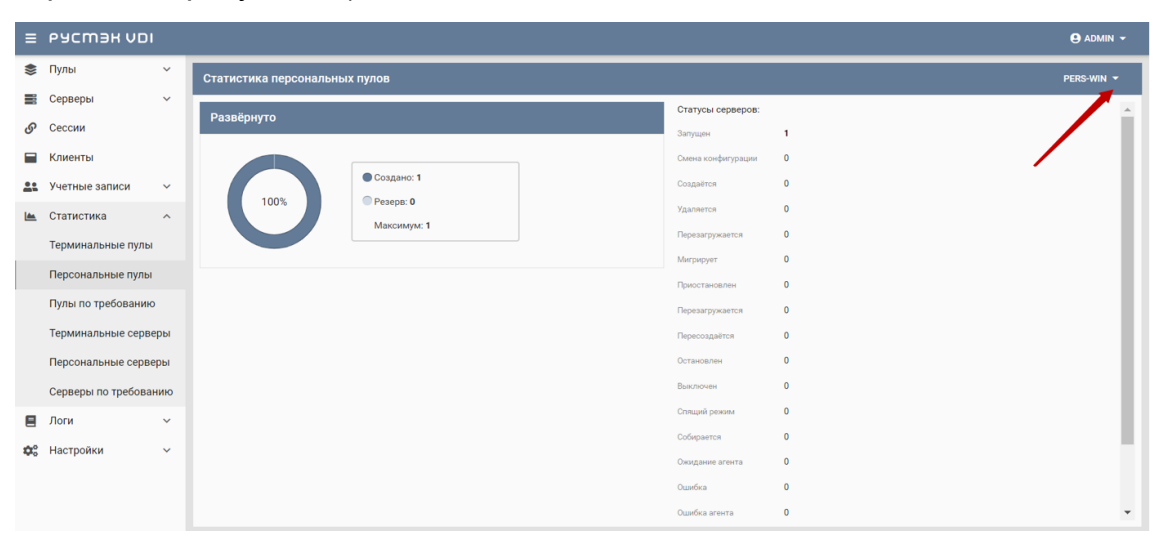

Рисунок 19 – Раздел меню **Статистика. Персональные пулы** панели РУСТЭК.VDI

# <span id="page-51-0"></span>**8.3 Пулы по требованию**

На вкладке отображается отчет о текущей работе пулов по требованию. Выбрать пул можно в выпадающем списке в верхнем правом углу (красная стрелка на рисунке 20).

|    | $\equiv$ PyCM3H VDI                                                                                                    |                                                                                                    | <b>ADMIN +</b>           |
|----|----------------------------------------------------------------------------------------------------|----------------------------------------------------------------------------------------------------|--------------------------|
|    | $\mathbb A$<br>● Пулы<br>$\hat{ }$                                                                                                    | Статистика пулов по требованию                                                                                                    | NON_PERS_WIN10 Y         |
|    | Терминальные<br>Персональные<br>По требованию<br><b>E</b> Серверы<br>$\hat{\phantom{a}}$<br>Терминальные<br>Персональные<br>По требованию | Статусы серверов:<br>Развёрнуто<br>Запущен<br>$\mathbf{1}$<br>Смена конфигурации<br>$\theta$<br>• Запущено: 1<br>$\overline{0}$<br>Создаётся<br>100%<br>Peseps: 0<br>$\mathbf{0}$<br>Удаляется<br>Максимум: 1<br>$\mathbf 0$<br>Перезагружается<br>$\mathbf{0}$<br>Мигрирует |                          |
|    | Обновление конфиг                                                                                                    | $\mathbf 0$<br>Приостановлен<br>Активных сессий<br>$\mathbf{0}$<br>Перезагружается                                                                                                    |                          |
| Ξ  | <b><i>S</i></b> Сессии<br>Клиенты                                                                                                    | Пересоздаётся<br>$\mathbf 0$<br><b>• Подключения: 0</b><br>$\mathbf{0}$<br>Остановлен<br>0%<br>Свободно: 1                                                                                                    |                          |
| 22 | Учетные записи ~<br> ▲ Статистика<br>$\hat{\phantom{a}}$                                                                                  | $\mathbf{0}$<br>Выключен<br>Запущенные серверы: 1<br>$\mathbf{0}$<br>Спящий режим<br>Собирается<br>$\overline{0}$                                                                                                    |                          |
|    | Терминальные пулы<br>Персональные пулы<br>Пулы по требованию<br>$\mathbf{v}$                                                              | $\mathbf 0$<br>Ожидание агента<br>Ошибка<br>$\theta$<br>$\mathbf{0}$<br>Ошибка агента                                                                                                    | $\overline{\phantom{a}}$ |

Рисунок 20 – Раздел меню **Статистика. Пулы по требованию** панели РУСТЭК.VDI

# <span id="page-51-1"></span>**8.4 Терминальные серверы**

На вкладке формируется отчет о текущей работе терминальных серверов. Выбрать сервер можно в выпадающем списке в верхнем правом углу (красная стрелка на рисунке 21).

| $\equiv$    | <b>PYCM BH VDI</b>                |                                          |            |                |             |                                       |                                       |              |                 |           | <b>ADMIN +</b> |                          |  |
|-------------|-----------------------------------|------------------------------------------|------------|----------------|-------------|---------------------------------------|---------------------------------------|--------------|-----------------|-----------|----------------|--------------------------|--|
| €           | Пулы<br>$\checkmark$              | Производительность терминальных серверов |            |                |             |                                       |                                       |              |                 |           | P5-VM-1 -      |                          |  |
| ₩           | Серверы<br>$\checkmark$           |                                          | ПРОЦЕССЫ   |                |             | <b>РЕСУРСЫ</b>                        |                                       |              |                 |           |                |                          |  |
| ு           | Сессии                            | Ø                                        |            |                |             | Q <sub>Поис</sub><br>команде          |                                       |              |                 |           |                |                          |  |
| е           | Клиенты                           | Пользователь                             | Команда    | PID            | CPU, %      | RAM, FB                               | VSZ, MB                               | RSS, MB      | Статус          | Запущен в | Время работы   |                          |  |
| 22          | Учетные записи<br>$\checkmark$    | root                                     | /sbin/init | $\mathbf{1}$   | $^{\circ}$  | 0.29                                  | 2.59                                  | 1.4          | sleeping        | 09:27:15  | 02:11:00       |                          |  |
| <b>Less</b> | Статистика<br>$\hat{\phantom{a}}$ | root                                     |            | $\overline{c}$ | $\mathbb O$ | $\begin{array}{c} 0 \\ 0 \end{array}$ | $\circ$                               | $\mathbb O$  | sleeping        | 09:27:15  | 02:11:00       |                          |  |
|             | Терминальные пулы                 | root                                     |            | $\overline{3}$ | $\circ$     | $\circ$                               | $\circ$                               | $\circ$      | idle            | 09:27:15  | 02:11:00       |                          |  |
|             | Персональные пулы                 | root                                     |            | $\frac{4}{3}$  | $^{\circ}$  | $\mathbb O$                           | $\,0\,$                               | $\mathbb O$  | idle            | 09:27:15  | 02:11:00       |                          |  |
|             | Пулы по требованию                | root                                     |            | 6              | $\circ$     | $\mathbb O$                           | $\begin{array}{c} 0 \\ 0 \end{array}$ | $\mathbb O$  | idle            | 09:27:15  | 02:11:00       |                          |  |
|             | Терминальные серверы              | root                                     |            | 8              | $\circ$     | $\begin{array}{c} 0 \\ 0 \end{array}$ | $\circ$                               | $\mathbb O$  | idle            | 09:27:15  | 02:11:00       |                          |  |
|             | Персональные серверы              | root                                     |            | $\alpha$       | $\circ$     | $\theta$                              | $\circ$                               | $\mathbb O$  | sleeping        | 09:27:15  | 02:11:00       |                          |  |
|             | Серверы по требованию             | root                                     |            | 10             | $\mathbb O$ | $\circ$                               | $\circ$                               | $\mathbf{0}$ | idle            | 09:27:15  | 02:11:00       |                          |  |
| Ξ           | Логи<br>$\checkmark$              | root                                     |            | 11             | $\,0\,$     | $\mathbb O$                           | $\,$ 0 $\,$                           | $\mathbb O$  | sleeping        | 09:27:15  | 02:11:00       |                          |  |
| ¢.          | Настройки<br>$\checkmark$         | root                                     |            | 12             | $\,0\,$     | $\begin{array}{c} 0 \\ 0 \end{array}$ | $\begin{array}{c} 0 \\ 0 \end{array}$ | $\mathbb O$  | sleeping        | 09:27:15  | 02:11:00       |                          |  |
|             |                                   | root                                     |            | 14             | $\circ$     | $\circ$                               | $\circ$                               | $\circ$      | sleeping        | 09:27:15  | 02:11:00       |                          |  |
|             |                                   | root                                     |            | 15             | $\mathbb O$ | $\mathbb O$                           | $\mathbb O$                           | $\mathbb O$  | sleeping        | 09:27:15  | 02:11:00       |                          |  |
|             |                                   | most                                     |            | 16.            | $\sim$      | $\sim$                                | $\sim$                                | $\sim$       | <i>Algorian</i> | 00:27:15  | 02:11:00       | $\overline{\phantom{a}}$ |  |

Рисунок 21 – Раздел меню **Статистика. Персональные серверы** панели **РУСТЭК VDI** 

В основном окне раздела отображаются следующие столбцы по умолчанию:

- Пользователь учетная запись пользователя, за которым закреплен диск;
- Команда команда, вызвавшая процесс;
- PID идентификатор процесса;
- СРИ, % метрика показывает, насколько интенсивно используется процессор ВМ;
- RAM, ГБ объем оперативной памяти, доступной процессу;
- VSZ, МБ метрика представляет собой размер виртуальной памяти;
- RSS. МБ метрика представляет собой фактический объем оперативной памяти, занимаемой процессом;
- Статус текущий статус процесса: sleeping, idle;
- Запущен в время запуска процесса;
- Время работы время работы процесса.

Информация в окне Ресурсы представлена в табличной форме со следующими полями:

- Диск наименование диска;
- Задержка метрика показывает время задержки между запросом на диск и фактическим выполнением операции чтения и записи;
- Чтение метрика показывает скорость операции чтения с диска в системе:
- Запись метрика показывает скорость операции записи на диск в системе.

## <span id="page-52-0"></span>8.5 Персональные серверы

На вкладке формируется отчет о текущей работе персональных серверов. Выбрать сервер можно в выпадающем списке в верхнем правом углу (красная стрелка на рисунке 22).

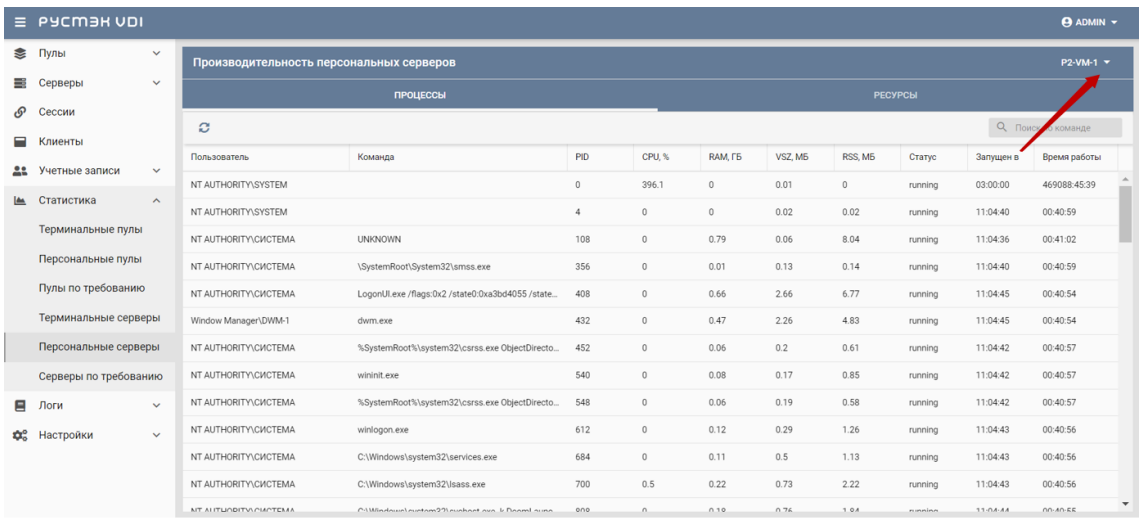

Рисунок 22 - Раздел меню Статистика. Персональные серверы панели **PVCTGK VDL** 

Информация в окне Процессы представлена в табличной форме со следующими полями:

- Пользователь учетная запись пользователя, за которым закреплен диск;
- Команда команда, вызвавшая процесс;
- PID идентификатор процесса;
- CPU, % метрика показывает, насколько интенсивно используется процессор ВМ;
- RAM, ГБ объем оперативной памяти, доступной процессу
- VSZ, МБ метрика представляет собой размер виртуальной памяти:
- RSS, MБ метрика представляет собой фактический объем оперативной памяти, занимаемой процессом;
- Статус текущий статус процесса: sleeping, idl;
- Запущен в время запуска процесса;
- Время работы время работы процесса.

Информация в окне Ресурсы представлена в табличной форме со следующими полями:

- Диск наименование диска;
- Задержка метрика показывает время задержки между запросом на диск и фактическим выполнением операции чтения и записи;
- **Чтение**  метрика показывает скорость операции чтения с диска в системе;
- **Запись**  метрика показывает скорость операции записи на диск в системе.

## <span id="page-54-0"></span>**8.6 Серверы по требованию**

На вкладке формируется отчет о текущей работе серверов по требованию. Выбрать сервер можно в выпадающем списке в верхнем правом углу (красная стрелка на рисунке 23).

| $\equiv$    | PYCM <sub>3H</sub> VDI |                     |                                           |                                                   |          |             |          |         |                     |         |                | $\Theta$ ADMIN $\sim$ |   |
|-------------|------------------------|---------------------|-------------------------------------------|---------------------------------------------------|----------|-------------|----------|---------|---------------------|---------|----------------|-----------------------|---|
| €           | Пулы                   | $\checkmark$        | Производительность серверов по требованию |                                                   |          |             |          |         |                     |         |                | P6-VM-1 $\star$       |   |
| ≡           | Серверы                | $\checkmark$        |                                           | <b>ПРОЦЕССЫ</b>                                   |          |             |          |         | <b>РЕСУРСЫ</b>      |         |                |                       |   |
| o.          | Сессии                 |                     | Ø                                         |                                                   |          |             |          |         |                     |         | $Q$ $\Box$     | команде               |   |
| ⊟           | Клиенты                |                     | Пользователь                              | Команда                                           | PID      | CPU. %      | RAM, FB  | VSZ, M6 | RSS, M <sub>b</sub> | Статус  | Запущен в      | Время работы          |   |
|             | Учетные записи         | $\checkmark$        | NT AUTHORITY\SYSTEM                       |                                                   | $\Omega$ | 196.4       | $\Omega$ | 0.01    | $\circ$             | running | 03:00:00       | 469089:02:36          |   |
| <b>Less</b> | Статистика             | $\hat{\phantom{a}}$ | NT AUTHORITY\SYSTEM                       |                                                   | $\Delta$ | $\circ$     | $\circ$  | 0.02    | 0.02                | running | 10:18:35       | 01:44:00              |   |
|             | Терминальные пулы      |                     | NT AUTHORITY\CИCTEMA                      | <b>UNKNOWN</b>                                    | 92       | $\circ$     | 1.54     | 0.05    | 7.88                | running | 10:18:31       | 01:44:04              |   |
|             | Персональные пулы      |                     | NT AUTHORITY\CWCTEMA                      | \SystemRoot\System32\smss.exe                     | 332      | $\circ$     | 0.03     | 0.13    | 0.14                | running | 10:18:35       | 01:44:00              |   |
|             | Пулы по требованию     |                     | NT AUTHORITY\NETWORK SERVICE              | C:\Windows\Svstem32\svchost.exe -k NetworkSer     | 408      | $\circ$     | 0.29     | 0.35    | 1.48                | running | 10:20:53       | 01:41:42              |   |
|             | Терминальные серверы   |                     | NT AUTHORITY\CWCTEMA                      | %SystemRoot%\system32\csrss.exe ObjectDirecto     | 428      | $\mathbb O$ | 0.12     | 0.21    | 0.62                | running | 10:18:38       | 01:43:57              |   |
|             | Персональные серверы   |                     | NT AUTHORITY\CWCTEMA                      | wininit.exe                                       | 512      | $\mathbb O$ | 0.17     | 0.16    | 0.85                | running | 10:18:38       | 01:43:57              |   |
|             | Серверы по требованию  |                     | NT AUTHORITY\CWCTEMA                      | %SystemRoot%\system32\csrss.exe ObjectDirecto     | 520      | $\circ$     | 0.11     | 0.19    | 0.58                | running | 10:18:38       | 01:43:57              |   |
| Ξ           | Логи                   | $\checkmark$        | NT AUTHORITY\CИCTEMA                      | C:\Windows\System32\svchost.exe -k LocalSyste     | 604      | $\circ$     | 0.21     | 0.23    | 1.08                | running | 10:18:42       | 01:43:53              |   |
| œ.          | Настройки              | $\checkmark$        | NT AUTHORITY\CWCTEMA                      | winlogon.exe                                      | 608      | $\mathbb O$ | 0.25     | 0.28    | 1.26                | running | 10:18:39       | 01:43:56              |   |
|             |                        |                     | NT AUTHORITY\CWCTEMA                      | C:\Windows\system32\services.exe                  | 652      | $\Omega$    | 0.31     | 0.61    | 1.61                | running | 10:18:40       | 01:43:55              |   |
|             |                        |                     | NT AUTHORITY\CWCTEMA                      | C:\Windows\system32\lsass.exe                     | 672      | 0.4         | 0.47     | 0.75    | 2.41                | running | 10:18:40       | 01:43:55              | ٠ |
|             |                        |                     | <b>MT ALITUODITVA CIACTEMA</b>            | C-1 Windows Louthom 221 oughant ough is Boaml own | 776      | $\sim$      | 0.27     | 0.77    | 1.00                | nunninn | $10 - 10 - 11$ | $01 - A9 - E A$       |   |

Рисунок 23 – Раздел меню **Статистика. Серверы по требованию** панели РУСТЭК.VDI

Информация в окне **Процессы** представлена в табличной форме со следующими полями:

- **Пользователь** учетная запись пользователя, за которым закреплен диск;
- **Команда**  команда, вызвавшая процесс;
- **PID** идентификатор процесса;
- **CPU, %** метрика показывает, насколько интенсивно используется процессор ВМ;
- **RAM, ГБ** объем оперативной памяти, доступной процессу
- **VSZ, МБ** метрика представляет собой размер виртуальной памяти;
- **RSS, MБ** метрика представляет собой фактический объем оперативной памяти, занимаемой процессом;
- **Статус –** текущий статус процесса: sleeping, idle…;
- **Запущен в**  время запуска процесса;
- **Время работы**  время работы процесса.

Информация в окне **Ресурсы** представлена в табличной форме со следующими полями:

- **Диск**  наименование диска;
- **Задержка**  метрика показывает время задержки между запросом на диск и фактическим выполнением операции чтения и записи;
- **Чтение**  метрика показывает скорость операции чтения с диска в системе;
- **Запись**  метрика показывает скорость операции записи на диск в системе.

## <span id="page-56-0"></span>**9 Логи**

#### <span id="page-56-1"></span>**9.1 Журнал**

Информация в разделе меню **Журнал** представлена в табличной форме со следующими полями (Рисунок 25):

- **ID** идентификатор сессии;
- **Пользователь** учетная запись пользователя;
- **IP клиента** IP пользователя;
- **Запрос** запрос и ответ, полученные от веб-сервера;
- **Метод** метод запроса:
	- o GET ‒ метод для чтения данных;
	- o POST метод передачи данных;
	- o PUT добавление или полное обновление данных;
	- o PATCH частичная замена данных.
- **Дата создания** время направления запроса yyyy-mm-dd hh:mm.ss;
- **Дата изменения** время изменения результата выполнения запроса yyyy-mm-dd hh:mm.ss.

Розовым фоном выделены строки в запросах, содержащих ошибку.

|                | $\equiv$ PyCM3H VDI |                     |                        |              |                   |                              |              |                  | <b>ADMIN Y</b>                               |
|----------------|---------------------|---------------------|------------------------|--------------|-------------------|------------------------------|--------------|------------------|----------------------------------------------|
| క              | Пулы                | $\checkmark$        | Журнал                 |              |                   |                              |              |                  |                                              |
| ≡              | Серверы             | $\checkmark$        | ø                      |              |                   |                              |              |                  | Показывать действия администратора           |
| டு             | Сессии              |                     | ID                     | Пользователь | <b>IP</b> клиента | Запрос                       | Метод        | Дата создания    | Дата изменения                               |
| Ξ              | Клиенты             |                     | 94                     |              | 172.23.0.1        | /api/jwt/token/              | POST         | 07.07.2023 12:20 | 07.07.2023 12:20                             |
| 22             | Учетные записи      | $\checkmark$        | 93                     |              | 10.10.18.228      | /api/agent/agent_callback/   | PATCH        | 07.07.2023 12:00 | 07.07.2023 12:00                             |
| <b>Ida</b>     | Статистика          | $\checkmark$        | 92<br>vdi-admin        |              | 10.255.40.213     | /api/servers/persistent/1/st | POST         | 07.07.2023 11:59 | 07.07.2023 12:00                             |
| $\blacksquare$ | Логи                | $\hat{\phantom{a}}$ | 91                     | vdi-admin    | 10.255.40.213     | /api/servers/persistent/1/st | POST         | 07.07.2023 11:58 | 07.07.2023 11:58                             |
|                | Журнал              |                     | 90                     |              | 172.22.0.1        | /api/jwt/token/              | POST         | 07.07.2023 11:57 | 07.07.2023 11:57                             |
|                | История сессий      |                     | 89                     |              | 10.10.18.181      | /api/agent/alt_agent_callbac | PATCH        | 07.07.2023 11:53 | 07.07.2023 11:53                             |
| <b>OC.</b>     | Настройки           | $\checkmark$        | 88                     |              | 10.10.18.181      | /api/agent/alt_agent_callbac | PATCH        | 07.07.2023 11:50 | 07.07.2023 11:50                             |
|                |                     | 87                  |                        |              | 10.10.18.181      | /api/agent/ssl_keypair/      | POST         | 07.07.2023 11:50 | 07.07.2023 11:50                             |
|                |                     |                     | 86                     |              | 10.10.18.181      | /api/agent/ssl_ca_cert/      | POST         | 07.07.2023 11:50 | 07.07.2023 11:50                             |
|                |                     |                     | 85                     |              | 10.10.18.181      | /api/agent/alt_agent_callbac | PATCH        | 07.07.2023 11:50 | 07.07.2023 11:50                             |
|                |                     |                     | 84                     | vdi-admin    | 10.255.40.213     | /api/pools/non_persistent/   | POST         | 07.07.2023 11:48 | 07.07.2023 11:53                             |
|                |                     |                     | 83                     | vdi-admin    | 10.255.40.213     | /api/pools/non_persistent/7_ | POST         | 07.07.2023 11:47 | 07.07.2023 11:47                             |
|                |                     |                     | R2<br>$\leftarrow$ 1/4 |              | 101018228         | /ani/anent/anent_callhack/   | <b>PATCH</b> | 07 07 2023 11:11 | $\overline{\phantom{a}}$<br>07.07.2023.11:11 |
|                |                     |                     |                        |              |                   |                              |              |                  |                                              |

Рисунок 24 – Раздел меню **Журнал**

## <span id="page-57-0"></span>**9.2 История сессий**

Информация в разделе меню **История сессий** отражает историю подключения пользователей к серверам, представленную в табличной форме со следующими полями:

- **ID** идентификатор сессии;
- **Пользователь** учетная запись пользователя, используемая для подключения к серверу;
- **IP клиента** IP клиента;
- **HWID** идентификатор локального компьютера, формирующийся на основании данных об оборудовании;
- **Сервер** имя сервера;
- **IP сервера** IP сервера;
- **Пул** имя пула сервера.

|                    | $\equiv$ PYCM3H VDI |                     |                         |               |               |                            |         |                   | $\Theta$ ADMIN $\sim$ |
|--------------------|---------------------|---------------------|-------------------------|---------------|---------------|----------------------------|---------|-------------------|-----------------------|
|                    | ● Пулы              | $\checkmark$        | История сессий          |               |               |                            |         |                   |                       |
|                    | <b>E</b> Серверы    | $\checkmark$        | c                       |               |               |                            |         |                   | О, Поиск по имени     |
| ு                  | Сессии              |                     | ID                      | Пользователь  | IP клиента    | HWID                       | Cepsep  | <b>IP</b> сервера | Пул                   |
|                    | <b>• Клиенты</b>    |                     | $\overline{\mathbf{3}}$ | tu1@vdi.local | 10.255.40.227 | 8a98797b-e85c-406f-8699-b  | p2-vm-1 | 10.10.18.228      | pers-win              |
|                    | 22 Учетные записи   | $\checkmark$        | $\overline{2}$          | tu1@vdi.local | 10.255.40.227 | 8a98797b-e85c-406f-8699-b  | p2-vm-1 | 10.10.18.228      | pers-win              |
|                    | ■ Статистика        | $\checkmark$        | f.                      | tu1@vdi.local | 10.255.40.207 | f80a33dc-b18d-4e6d-8c6a-f1 | p2-vm-1 | 10.10.18.228      | pers-win              |
| $\blacksquare$     | Логи                | $\hat{\phantom{a}}$ |                         |               |               |                            |         |                   |                       |
|                    | Журнал              |                     |                         |               |               |                            |         |                   |                       |
|                    | История сессий      |                     |                         |               |               |                            |         |                   |                       |
| $\mathfrak{P}^0_0$ | Настройки           | $\checkmark$        |                         |               |               |                            |         |                   |                       |
|                    |                     |                     |                         |               |               |                            |         |                   |                       |
|                    |                     |                     |                         |               |               |                            |         |                   |                       |
|                    |                     |                     |                         |               |               |                            |         |                   |                       |
|                    |                     |                     |                         |               |               |                            |         |                   |                       |
|                    |                     |                     |                         |               |               |                            |         |                   |                       |
|                    |                     |                     | $\leftarrow$ 1/1        |               |               |                            |         |                   |                       |

Рисунок 25 – Раздел меню **История сессий**

## <span id="page-58-0"></span>**10 Настройка агентов**

Администраторы могут загрузить новые версии агентов для различных ОС. Агенты используются для последующей установки на серверы. В основном окне раздела **Агенты** отображаются следующие столбцы по умолчанию:

- **Имя** наименование установочного файла;
- **Описание** описание к установочному файлу;
- **Версия** версия инсталлятора агента;
- **Основная** указатель использования данной версии по умолчанию;
- **Дата создания** дата загрузки инсталлятора в систему;
- **Дата изменения** дата изменения.

|   | $\equiv$ PYCM3H VDI<br>$\Theta$ ADMIN $\sim$ |                       |                          |                |                                    |          |                  |                  |  |  |
|---|----------------------------------------------|-----------------------|--------------------------|----------------|------------------------------------|----------|------------------|------------------|--|--|
|   | ● Пулы                                       | $\checkmark$          | Агенты (ОС)              |                | Версии агентов                     |          |                  |                  |  |  |
|   | <b>SE</b> Серверы                            | $\checkmark$          | ■ ■<br>$C +$             |                | $C +$<br>$\mathbb{Z}$ $\mathbb{Z}$ |          |                  |                  |  |  |
|   | <b>S</b> Сессии                              |                       | Имя<br>Описание          |                | Версия                             | Основная | Дата создания    | Дата изменения   |  |  |
|   | <b>• Клиенты</b>                             |                       | AltLinux                 | AltLinux OS    | 2.0.0.0                            |          | 07.07.2023 00:47 | 07.07.2023 00:47 |  |  |
|   | 21 Учетные записи                            | $\checkmark$          | AstraLinux               | Astra Linux OS |                                    |          |                  |                  |  |  |
|   | ▲ Статистика                                 | v                     | Windows 10               | Windows 10 OS  |                                    |          |                  |                  |  |  |
| Ε | Логи                                         | $\checkmark$          | Windows 11               | Windows 11 OS  |                                    |          |                  |                  |  |  |
|   | Фе Настройки                                 | $\boldsymbol{\wedge}$ | Windows 8.1              | Windows 8.1 OS |                                    |          |                  |                  |  |  |
|   | Агенты                                       |                       |                          |                |                                    |          |                  |                  |  |  |
|   | Константы                                    |                       |                          |                |                                    |          |                  |                  |  |  |
|   | Лицензия                                     |                       |                          |                |                                    |          |                  |                  |  |  |
|   |                                              |                       |                          |                |                                    |          |                  |                  |  |  |
|   |                                              |                       |                          |                |                                    |          |                  |                  |  |  |
|   |                                              |                       |                          |                |                                    |          |                  |                  |  |  |
|   |                                              |                       |                          |                |                                    |          |                  |                  |  |  |
|   |                                              |                       | $\leftarrow$ 1/1 $\circ$ | $\rightarrow$  |                                    |          |                  |                  |  |  |

Рисунок 26 – Раздел меню **Настройка - Агенты**

## <span id="page-58-1"></span>**10.1 Добавление ОС агента**

Для добавления нового имени ОС необходимо:

- выбрать раздел меню **Агенты**;
- нажать кнопку **Добавить** ;
- ввести данные;
- нажать кнопку **Добавить**.

Пояснения по заполнению формы **Добавление операционной системы агента**:

- Имя ОС наименование ОС. Наименование ОС должно начинаться так же как в образе ОС на платформе виртуализации РСУТЭК.
- <span id="page-59-0"></span>• Описание - описание к создаваемой записи.

#### 10.2 Редактирование ОС агента

Для редактирования наименования ОС необходимо:

- выбрать ОС в разделе меню Агенты;
- нажать кнопку Редактировать
- внести корректировки в данные;
- <span id="page-59-1"></span>• нажать кнопку Подтвердить.

#### 10.3 Удаление ОС

Для удаления ОС необходимо:

- выбрать ОС в разделе меню Агенты;
- нажать кнопку Удалить
- <span id="page-59-2"></span>• подтвердить удаление нажатием кнопки Удалить.

#### 10.4 Загрузка установочного файла агента

Для добавления нового установочного файла агента требуется:

- выбрать ОС в разделе меню Агенты;
- нажать кнопку Добавить +:
- загрузить инсталлятор агента и заполнить данные;
- нажать кнопку Добавить.

Пояснения по заполнению формы Добавление версии агента:

- Версия указать загружаемую версию агента;
- Основная версия если данная версия будет использоваться как основная, установить флажок в чекбоксе;
- Файл агента загрузить установочный файл агента с помощью кнопки Выбрать файл.

#### <span id="page-60-0"></span>**10.5 Редактирование версии агента**

Для редактирования версии агента необходимо:

- выбрать ОС в разделе меню **Агенты**;
- выбрать версию агента;
- нажать кнопку **Редактировать** ;
- внести корректировки в данные;
- <span id="page-60-1"></span>нажать кнопку **Подтвердить**.

#### **10.6 Удаление информации об агенте**

Для удаления информации об агенте необходимо:

- выбрать наименование ОС в разделе меню **Агенты**;
- выбрать версию агента;
- нажать кнопку **Удалить** ;
- подтвердить удаление нажатием кнопки **Удалить**.

## <span id="page-61-0"></span>11 Константы

Администраторы могут редактировать настройки панели управления. В основном окне раздела Константы отображаются следующие столбцы по умолчанию:

- Ключ идентификатор настройки панели управления;
- Значение значение идентификатора настройки панели управления;

|           | $\equiv$ PYCM3H VDI |              |                                       |                                                      | $\Theta$ ADMIN $\blacktriangledown$ |  |
|-----------|---------------------|--------------|---------------------------------------|------------------------------------------------------|-------------------------------------|--|
|           | € Пулы              | $\checkmark$ | Константы                             |                                                      |                                     |  |
| ≡         | Серверы             | $\checkmark$ | $\mathfrak{S}$<br>$\mathbb{Z}$        |                                                      |                                     |  |
| P         | Сессии              |              | Ключ                                  | Значение                                             |                                     |  |
|           | <b>• Клиенты</b>    |              | BACKEND_TAG                           | vdi-demo                                             | $\mathcal{A}_n$                     |  |
|           | 22 Учетные записи   | $\checkmark$ | CLOUD_AUTH_URL                        | http://10.10.18.25/keystone/v3/                      |                                     |  |
| <b>IA</b> | Статистика          | $\checkmark$ | CLOUD_DOMAIN                          | default                                              |                                     |  |
| Ε         | Логи                | $\checkmark$ | CLOUD_PASS                            | DONPJYDK                                             |                                     |  |
|           | <b>Фе</b> Настройки | $\wedge$     | CLOUD_USER                            | admin                                                |                                     |  |
|           | Агенты              |              | DEFAULT_DOMAIN                        | vdi.local                                            |                                     |  |
|           | Константы           |              | DEFAULT_DOMAIN_KDC_HOST               |                                                      |                                     |  |
|           | Лицензия            |              | DENIED_PORTS                          |                                                      |                                     |  |
|           |                     |              | HOST_ADDR                             | 10.10.18.145                                         |                                     |  |
|           |                     |              | LDAP_ADMIN_DN                         | ou=Administrators,ou=Accounts,ou=vdi,dc=vdi,dc=local |                                     |  |
|           |                     |              | LDAP_BASE_DN                          | ou=Accounts,ou=vdi,dc=vdi,dc=local                   |                                     |  |
|           |                     |              | LDAP_GROUP_FILTER                     | (objectClass=group)                                  |                                     |  |
|           |                     |              | <b>I DAP HOST</b><br>$\leftarrow$ 1/1 | Idan://10.10.18.144                                  | $\boldsymbol{\mathrm{v}}$           |  |

Рисунок 27 - Раздел меню Настройка - Константы

Для редактирования настроек панели управления доступны следующие константы:

- **BACKEND TAG** именованная метка бэкенд. Используется для идентификации определенного бэкенда. Используется, если несколько инсталляций VDI используют одну платформу виртуализации РУСТЭК.
- CLOUD AUTH URL URL-адрес OpenStack Keystone сервера для идентификации.
- CLOUD\_DOMAIN имя домена.
- CLOUD\_PASS пароль административного пользователя РУСТЭК.
- CLOUD USER логин административного пользователя РУСТЭК.
- DEFAULT\_DOMAIN домен по умолчанию из контроллера домена, который используется для данной инсталляции.
- DEFAULT DOMAIN KDC HOST адрес центра выдачи ключей для домена инсталляции.
- DENIED PORTS порты, которые запрещены для использования.
- **HOST\_ADDR** адрес хоста панели управления.
- **LDAP\_ADMIN\_DN** DN в AD администраторов домена.
- **LDAP\_BASE\_DN** DN пользователей в AD домена.
- **LDAP\_GROUP\_FILTER**  фильтр групп AD.
- **LDAP\_HOST** адрес сервера AD LDAP.
- **LDAP\_PASS** пароль, используемый для аутентификации пользователя сервера AD LDAP.
- **LDAP\_USER** логин, используемый для аутентификации пользователя сервера AD LDAP.
- **LDAP\_USER\_FILTER** фильтр, используемый для поиска пользователей в LDAP - каталоге.
- **VIP** IP-адрес платформы РУСТЭК.

#### <span id="page-62-0"></span>**11.1 Обновление списка констант**

Для обновления списка констант необходимо:

- выбрать раздел меню **Настройки-Константы**;
- нажать кнопку **Обновить**

#### <span id="page-62-1"></span>**11.2 Редактирование константы**

Для редактирование констант необходимо:

- выбрать раздел меню **Настройки-Константы**;
- нажать кнопку **Редактировать** ;

## <span id="page-63-0"></span>**12 Настройка лицензии**

Внешний вид окна **Настройки – Лицензия** панели управления РУСТЭК.VDI показан на рисунке 28.

|   | $\equiv$ PYCM3H VDI      |                     |                              |  |                    |              |                   |                  |                            |  |                       | $\Theta$ ADMIN $\sim$ |  |
|---|--------------------------|---------------------|------------------------------|--|--------------------|--------------|-------------------|------------------|----------------------------|--|-----------------------|-----------------------|--|
|   | ● Пулы                   | $\checkmark$        | Лицензия                     |  |                    |              |                   |                  |                            |  | Персональные лицензии |                       |  |
|   | <b>В</b> Серверы         | $\checkmark$        | $\mathbb{Z}$<br>$\mathbf{C}$ |  |                    |              |                   |                  |                            |  | О, Поиск по логину    |                       |  |
|   | Сессии                   |                     | Название                     |  | К. Дата окончания  | Tun          | Максимум клиентов | Создана          | Логин                      |  | Создан                |                       |  |
|   | <b>В Клиенты</b>         |                     | DEMO_Rustack_dev-personal    |  | e 01.01.2024 03:00 | Персональная | 5 <sup>5</sup>    | 17.07.2023 14:32 |                            |  |                       |                       |  |
|   | 21 Учетные записи        | $\checkmark$        |                              |  |                    |              |                   |                  |                            |  |                       |                       |  |
|   | ■ Статистика             | $\checkmark$        |                              |  |                    |              |                   |                  |                            |  |                       |                       |  |
| Ε | Логи                     | $\checkmark$        |                              |  |                    |              |                   |                  |                            |  |                       |                       |  |
|   | ф <sup>о</sup> Настройки | $\hat{\phantom{a}}$ |                              |  |                    |              |                   |                  |                            |  |                       |                       |  |
|   | Агенты                   |                     |                              |  |                    |              |                   |                  | Нет данных для отображения |  |                       |                       |  |
|   | Константы                |                     |                              |  |                    |              |                   |                  |                            |  |                       |                       |  |
|   | Лицензия                 |                     |                              |  |                    |              |                   |                  |                            |  |                       |                       |  |
|   |                          |                     |                              |  |                    |              |                   |                  |                            |  |                       |                       |  |
|   |                          |                     |                              |  |                    |              |                   |                  |                            |  |                       |                       |  |
|   |                          |                     |                              |  |                    |              |                   |                  |                            |  |                       |                       |  |
|   |                          |                     |                              |  |                    |              |                   |                  |                            |  |                       |                       |  |
|   |                          |                     | $\leftarrow$ 1/1             |  |                    |              |                   | $\rightarrow$    | $\leftarrow$ 1/0           |  |                       | $\rightarrow$         |  |

Рисунок 28 – Раздел меню **Настройка – Лицензия**

Информация в окне **Лицензия** представлена в табличном виде со следующими полями:

- **Название**  наименование лицензии;
- **Ключ** регистрационный ключ;
- **Дата окончания**  дата окончания действия лицензии;
- **Тип** тип лицензии: конкурентная, именная;
- **Максимум клиентов**  максимальное количество одновременно работающих пользователей с лицензией;
- **Создана**  дата отсчета срока действия лицензии.

На панели инструментов окна **Лицензия** содержатся следующие кнопки:

- **Обновить**  $\Xi$  обновить отображаемую в окне **Лицензия** информацию;
- **Обновить лицензию** добавить лицензию.

Информация в окне **Персональные лицензии** представлена в табличном виде со следующими полями:

Окно **Персональные лицензии** отображается в случае использования индивидуальной пользовательской лицензии!

- **Логин**  логин пользователя;
- **Создан**  дата создания.

На панели инструментов окна **Персональные лицензии** содержатся следующие элементы управления:

- **Обновить** обновить отображаемую в окне **Персональные лицензии** информацию;
- **Удалить** удалить отображаемую в окне **Персональные лицензии** информацию**.**
- **Поиск по логину**  поиск пользователей, которые закрепили за собой персональную лицензию.

#### <span id="page-64-0"></span>**12.1 Обновление лицензии**

Для обновления лицензии необходимо:

- выбрать раздел меню **Настройки – Лицензия**;
- **нажать кнопку Обновить лицензию на панели инструментов** Лицензия;
- заполнить открывшуюся форму «Обновление лицензии», используя приведенные ниже пояснения по заполнению формы;
- нажать кнопку **Подтвердить**.

Пояснения по заполнению формы «Обновление лицензии»:

**Лицензионный ключ** – ввести номер лицензии;

# <span id="page-65-0"></span>**Термины и сокращения**

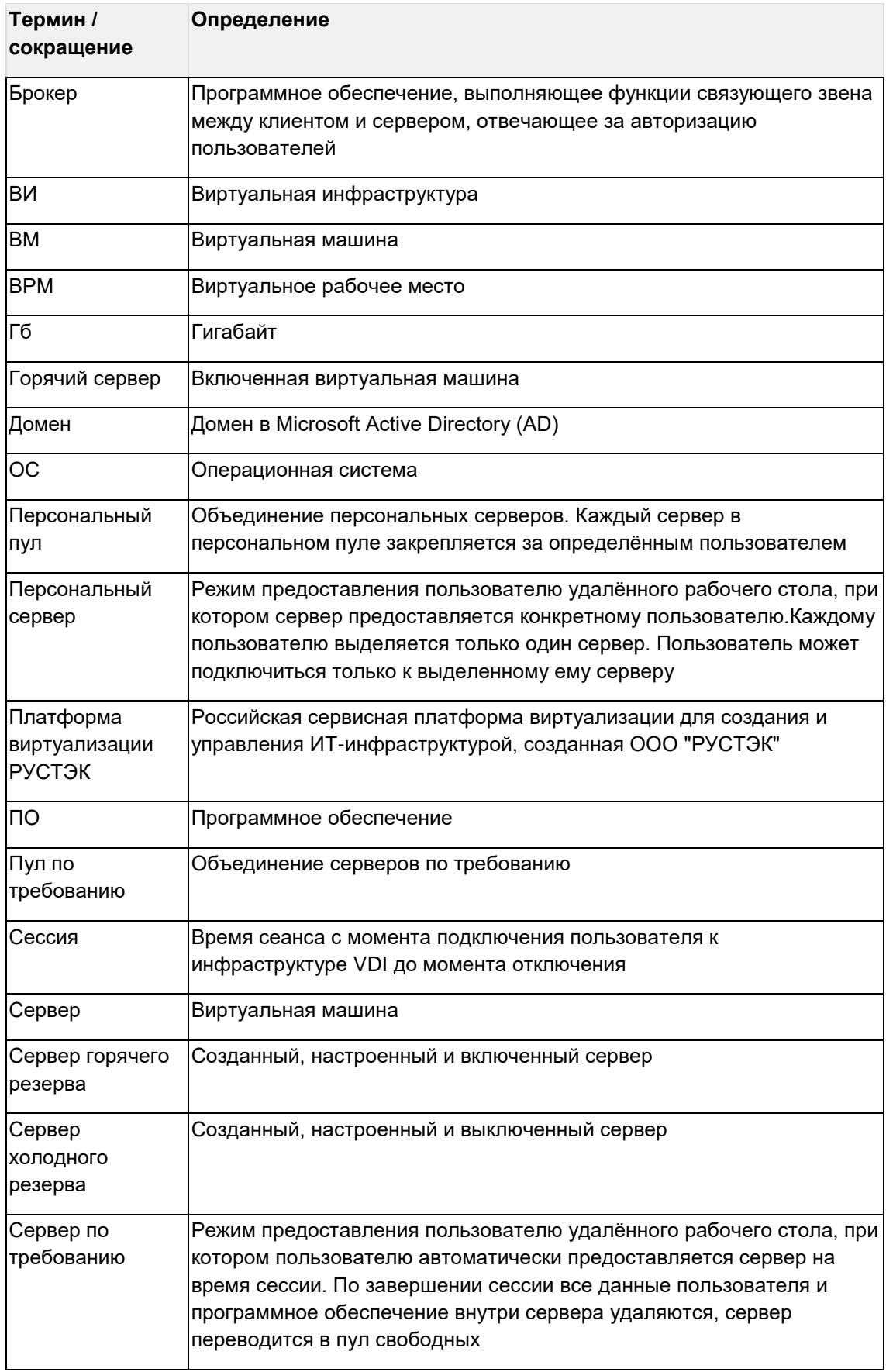

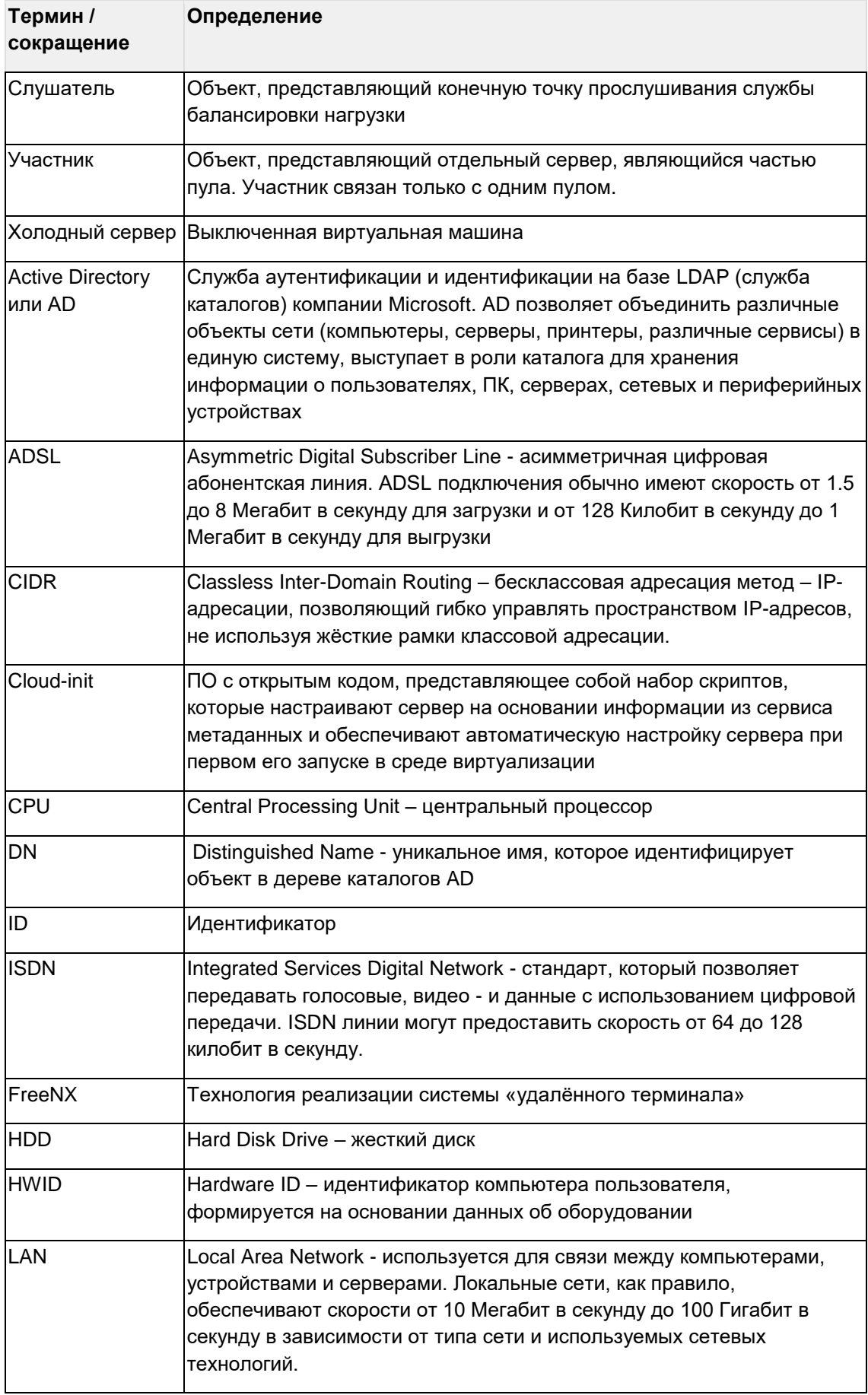

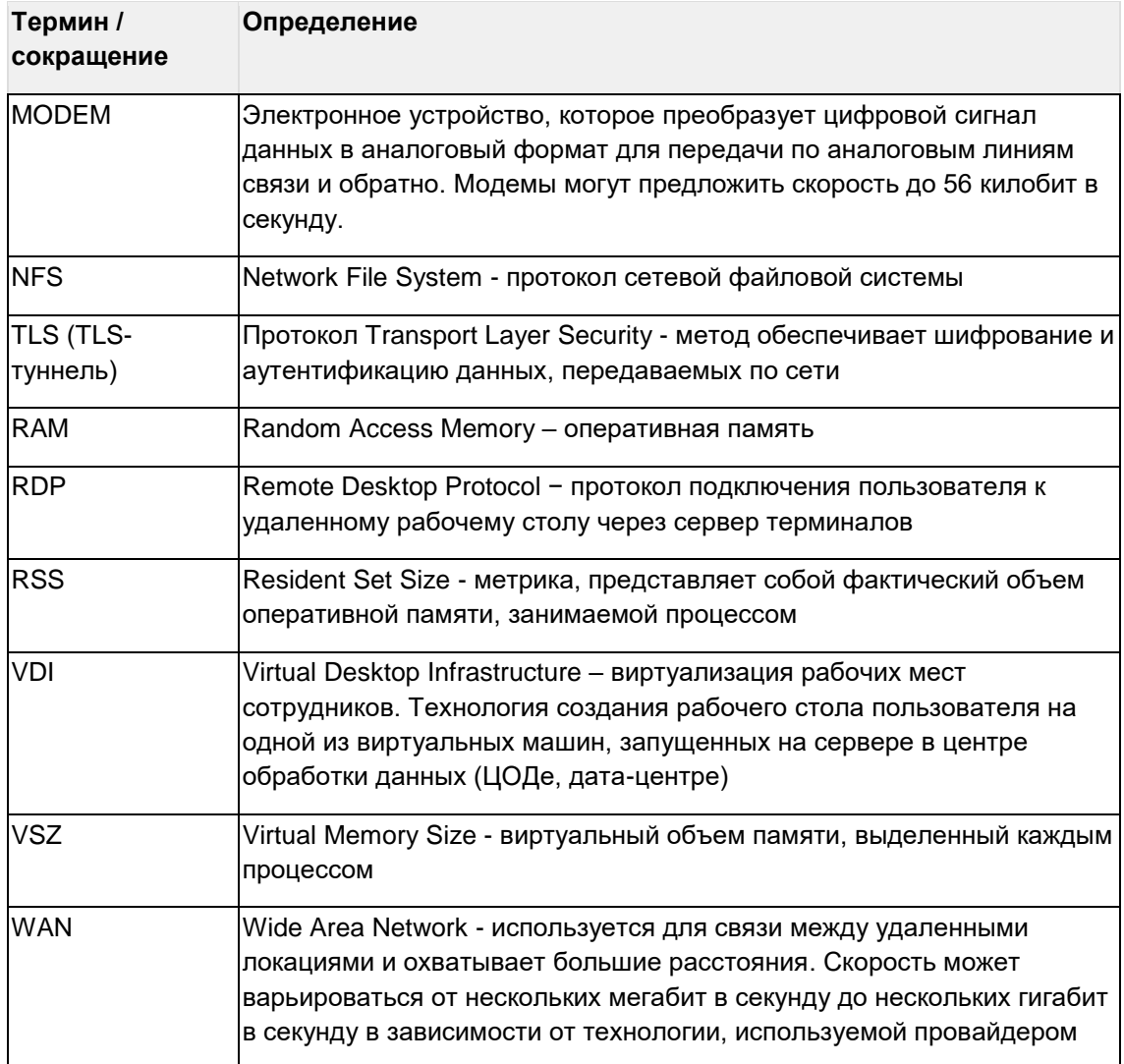